**Första upplagan Augusti 2015 SW10295**

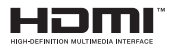

# **Bärbar dator** E-Manual

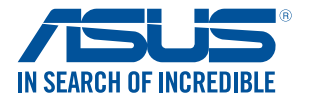

(BC

#### **Upphovsrättsinformation**

Ingen del av denna manual, inklusive produkter och programvara som beskrivs i den, får utan skriftligt tillstånd från ASUSTeK COMPUTER INC. reproduceras, överföras, kopieras, sparas i ett sökbart system eller översättas till något språk i någon form eller med några medel, förutom dokumentation som förvaras av köparen som säkerhetskopia. ("ASUS").

ASUS LEVERERAR DENNA MANUAL "I BEFINTLIGT SKICK" UTAN NÅGON SOM HELST GARANTI, VARKEN UTTALAD ELLER UNDERFÖRSTÅDD, INKLUSIVE MEN INTE BEGRÄNSAD TILL DE UNDERFÖRSTÅDDA GARANTIERNA ELLER VILLKOREN FÖR SÄLJBARHET ELLER LÄMPLIGHET FÖR ETT SÄRSKILT SYFTE. UNDER INGA OMSTÄNDIGHETER SKALL ASUS, DESS DIREKTÖRER, TJÄNSTEMÄN, ANSTÄLLDA ELLER REPRESENTANTER HÅLLAS ANSVARIGA FÖR NÅGRA INDIREKTA, SÄRSKILDA, TILLFÄLLIGA ELLER HÄRAV FÖLJANDE SKADOR (INKLUSIVE SKADOR AVSEENDE FÖRLUST AV FÖRTJÄNST, AFFÄRSFÖRLUSTER, FÖRLUST AV ANVÄNDNING ELLER DATA, AVBROTT AV AFFÄRSVERKSAMHET ELLER LIKNADE) ÄVEN OM ASUS HAR AVISERAT OM MÖJLIGHETEN AV ATT SÅDANA SKADOR KAN UPPSTÅ FRÅN NÅGRA DEFEKTER ELLER FEL I DENNA MANUAL ELLER PRODUKT.

Produkter och företagsnamn som visas i denna manual kan eller kan inte vara registrerade varumärken eller upphovrättsligt skyddade av respektive företag och används endast för identifiering eller förklaring och till ägarens fördel utan intrångsavsikt.

SPECIFIKATIONER OCH INFORMATION I DENNA MANUAL LÄMNAS ENDAST SOM INFORMATION OCH KAN ÄNDRAS NÄR SOM HELST UTAN MEDDELANDE OCH SKALL INTE TOLKAS SOM ETT ÅTAGANDE AV ASUS. ASUS PÅTAR SIG INGET ANSVAR ELLER SKYLDIGHET FÖR NÅGRA FEL ELLER BRISTER SOM KAN VISA SIG I DENNA MANUAL INKLUSIVE PRODUKTER OCH PROGRAM SOM BESKRIVS DÄR I.

Copyright © 2015 ASUSTeK COMPUTER INC. Alla rättigheter förbehållna.

#### **Ansvarsbegränsning**

Omständigheter kan komma att uppstå där du till följd av en försummelse från ASUS sida eller annan skyldighet är berättigad till ersättning för skador från ASUS. Vid varje sådant yrkande, oavsett på vilken grund du är berättigad att yrka ersättning för skador från ASUS, är ASUS endast ansvariga för kroppsliga skador (inklusive dödsfall) och skador på egendom och skador på personliga ägodelar eller andra verkliga och direkta skador som är ett resultat av underlåtenhet eller försummelse att genomföra juridiska skyldigheter under denna garantiutfästelse, upp till det angivna kontraktspriset för varje produkt.

ASUS kommer endast att vara ansvarig för eller kompensera dig för förlust, skador eller yrkanden baserade på kontrakt, otillåten handling eller överträdelser enligt dessa garantibestämmelser.

Denna begränsning gäller också ASUS leverantörer och dess återförsäljare. Det är maximalt vad ASUS, dess leverantörer och din återförsäljare är kollektivt ansvariga för.

UNDER INGA FÖRHÅLLANDEN ÄR ASUS ANSVARIGA FÖR NÅGOT AV FÖLJANDE: (1) TREDJE PARTS YRKANDEN MOT DIG FÖR SKADOR; (2) FÖRLUST AV ELLER SKADOR PÅ DINA REGISTER ELLER DATA; ELLER (3) SPECIELLA, TILLFÄLLIGA ELLER INDIREKTA SKADOR ELLER FÖR NÅGRA EKONOMISKA FÖLJDSKADOR (INKLUSIVE FÖRLUST AV FÖRTJÄNST ELLER BESPARINGAR), ÄVEN OM ASUS, DESS LEVERANTÖRER ELLER DIN ÅTERFÖRSÄLJARE ÄR INFORMERADE MÖJLIGHETEN FÖR DETTA.

#### **Service och support**

Besök vår flerspråkiga webbsida på **http://support.asus.com**

# Innehållsförteckning

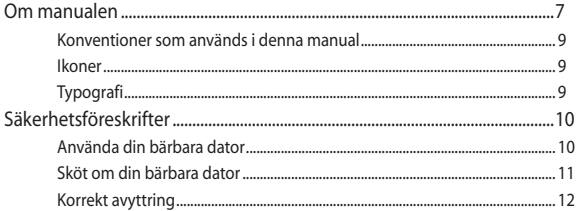

### Kapitel 1: Konfiguration av maskinvaran

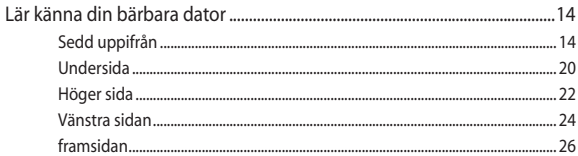

### Kapitel 2: Använda din bärbara dator

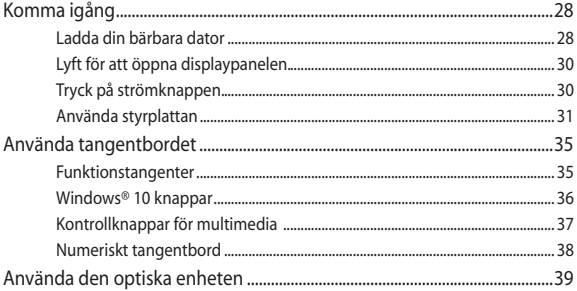

### Kapitel 3: Arbeta med Windows® 10

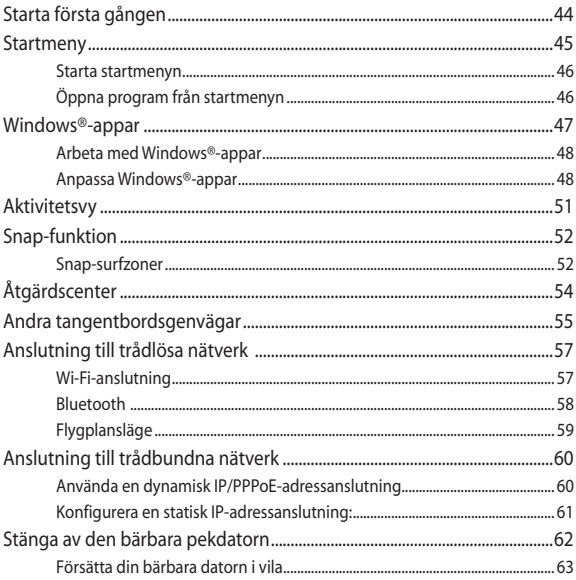

### Kapitel 4: Power-on-självtestet.(POST)

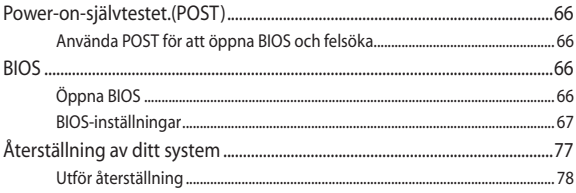

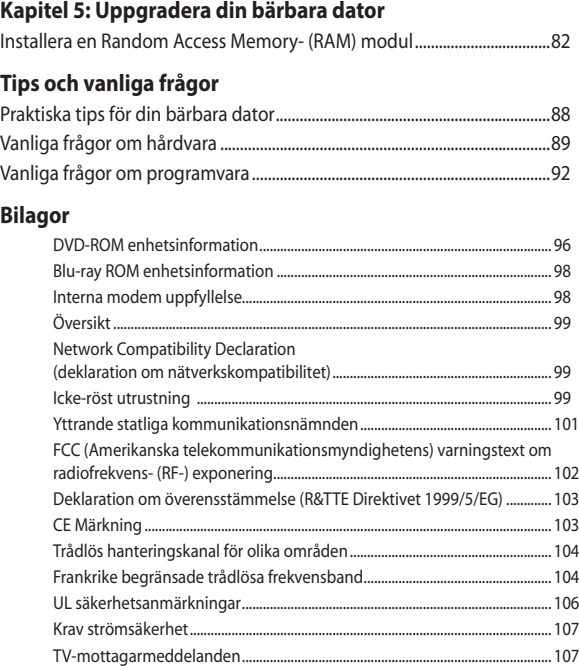

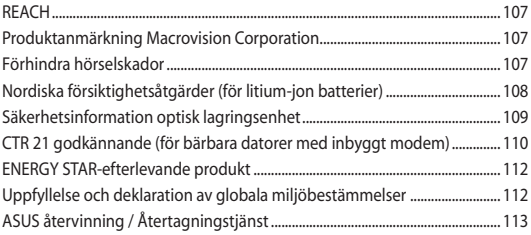

# <span id="page-6-0"></span>**Om manualen**

Manualen ger information om din bärbara dators maskinvaru- och programvaruegenskaper, och har delats in i följande kapitel:

### **Kapitel 1: Konfiguration av maskinvaran**

Detta kapitel preciserar din bärbara dators maskinvarukomponenter.

### **Kapitel 2: Använda din bärbara dator**

Detta kapitel visar hur du använder de olika delarna av din bärbara dator.

### **Kapitel 3: Arbeta med Windows® 10**

Detta kapitel ger en översikt över hur du använder Windows® 10 på din bärbara dator.

### **Kapitel 4: Power-on-självtestet.(POST)**

Detta kapitel visar hur du använder POST för att ändra inställningarna på din bärbara dator.

### **Kapitel 5: Uppgradera din bärbara dator**

Detta kapitel vägleder dig igenom proceduren att byta och uppgradera delar av din bärbara dator.

### **Tips och vanliga frågor**

Detta avsnitt presenterar några rekommenderade tips, frågor om hårdvara och programvara som du kan läsa för att underhålla och åtgärda vanliga problem med din bärbara dator.

### **Bilagor**

Detta kapitel innehåller meddelanden och säkerhetsuttalanden som rör din bärbara dator.

# <span id="page-8-0"></span>**Konventioner som används i denna manual**

För att markera viktig information i denna manual, presenteras viss text på följande sätt:

**VIKTIGT!** Detta meddelande innehåller vital information som måste följas för att fullfölja en uppgift.

**OBS!** Detta meddelande innehåller ytterligare information och tips som kan hjälpa till att fullfölja en uppgift.

**VARNING!** Detta meddelande innehåller viktig information som måste följas för att bibehålla säkerheten när vissa uppgifter genomförs och förhindra skador på den bärbara datorns data och komponenter.

### **Ikoner**

Ikonerna nedan indikerar vilken enhet som kan användas för fullföljande av en serie med uppgifter eller procedurer på din bärbara dator.

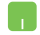

= Använda styrplattan.

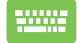

= Använda tangentbordet.

# **Typografi**

- **fet** = Detta indikerar en meny eller en post som måste väljas.
- *kursiv* = Detta indikerar ett passage du kan finna i den här manualen.

# <span id="page-9-0"></span>**Säkerhetsföreskrifter**

# **Använda din bärbara dator**

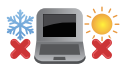

Den här notebookdatorn ska användas i miljöer med lämplig temperatur mellan 5°C (41°F) och 35°C (95°F).

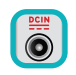

Se etiketten med märkdata under Notebook PC:n för att se till att din strömadapter överensstämmer med märkdatan.

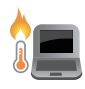

Placera inte den bärbara datorn i knäet eller på någon annan del av kroppen, för att förhindra obehag eller skador från värmeexponeringen.

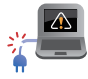

Använd inte skadade elsladdar, tillbehör eller annan kringutrustning.

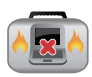

Vid påslagning se till att den bärbara datorn inte bärs eller täcks över med något material som kan reducera luftcirkulationen.

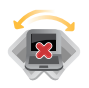

Placera inte den bärbara datorn på en ojämn eller instabil arbetsyta.

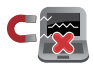

Du kan skicka din bärbara dator genom röntgenmaskiner (används på föremål som placerats på transportband), men utsätt den inte för magnetiska detektorer eller handskanner.

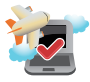

Kontakta flygbolaget för att ta reda på mer om tjänster som kan användas ombord och begränsningar och restriktioner som måste följas när bärbara datorer används ombord under flygning.

### <span id="page-10-0"></span>**Sköt om din bärbara dator**

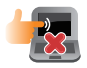

Koppla ifrån strömmen och ta bort batteriet (i förekommande fall) innan du rengör den bärbara datorn. Använd en ren cellulosasvamp eller sämskskinn som fuktats i en lösning av slipmedelsfritt rengöringsmedel och några droppar varmt vatten. Avlägsna resterande fukt från den bärbara datorn med en torr trasa.

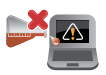

Använd inte starka lösningsmedel såsom thinner, bensen eller andra kemikalier på eller i närheten av den bärbara datorn.

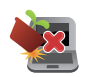

Placera inga föremål ovanpå den bärbara datorn.

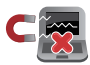

Utsätt inte din bärbara dator för starka magnet- eller elektriska fält.

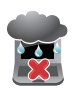

Använd eller utsätt inte den bärbara datorn i närheten av vätskor, regn eller fukt.

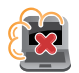

Exponera inte den bärbara datorn för dammiga miljöer.

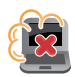

Använd inte den bärbara datorn i närheten av läckande gas.

### <span id="page-11-0"></span>**Korrekt avyttring**

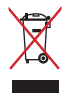

Kasta inte Notebook PC i hushållssoporna. Denna produkt har konstruerats för att möjliggöra korrekt återanvändning av delar och för återvinning. Symbolen med den överkorsade soptunnan indikerar att produkten (elektriska och elektroniska utrustningar samt knappcellsbatterier som innehåller kvicksilver) inte får kastas i de vanliga hushållssoporna. Kontrollera de lokala bestämmelserna för avyttring av elektroniska produkter.

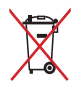

Kasta INTE batteriet i hushållssoporna. Symbolen med den överkorsade soptunnan indikerar att batteriet inte får kastas i de vanliga hushållssoporna.

# <span id="page-12-0"></span>*Kapitel 1: Konfiguration av maskinvaran*

# <span id="page-13-0"></span>**Lär känna din bärbara dator**

# **Sedd uppifrån**

**OBS!** Tangentbordets layout kan variera mellan olika länder.

### **14 tums modell**

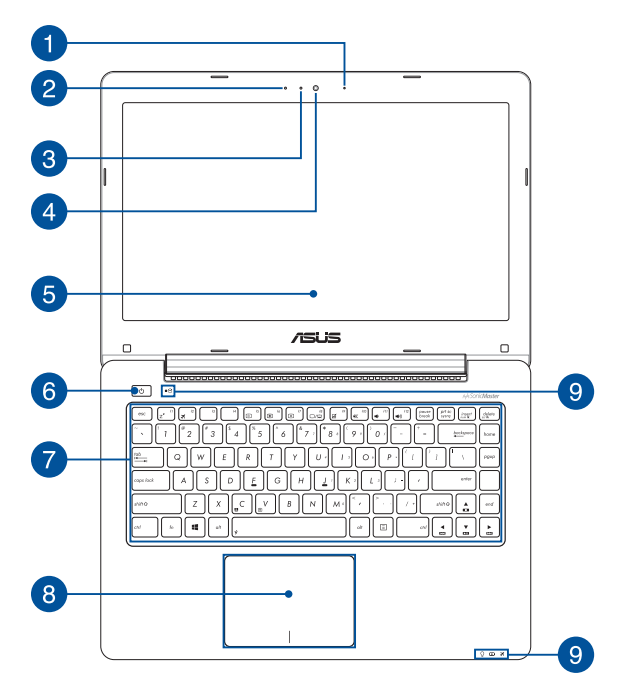

### **15 tums modell**

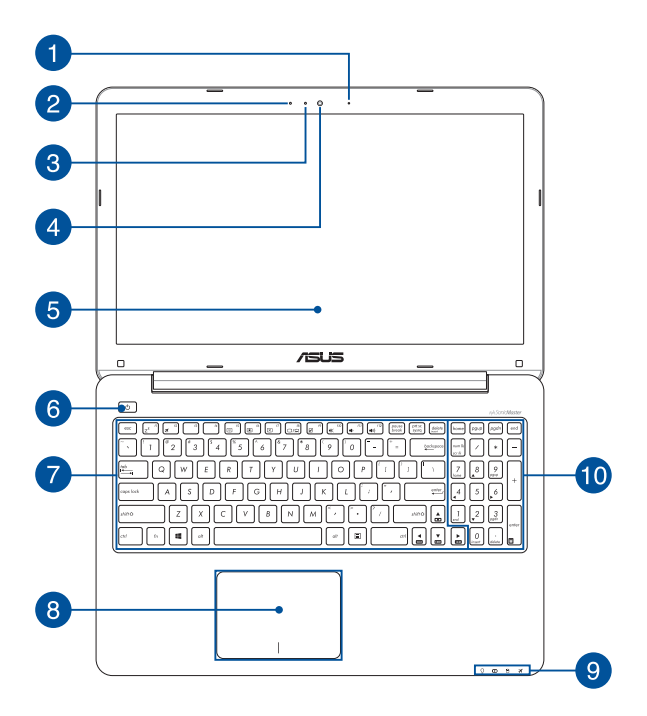

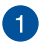

### **Mikrofon (på valda modeller)**

Den inbyggda monomikrofonen kan användas för videokonferenser, röstberättande eller enkla ljudinspelningar.

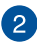

# **Mikrofon**

Den inbyggda monomikrofonen kan användas för videokonferenser, röstberättande eller enkla ljudinspelningar.

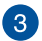

#### **Kameraindikator**

Kameraindikatolampan visar när den inbyggda kameran används.

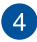

#### **Kamera**

Denna inbyggda kameran ger dig möjlighet att ta bilder eller spela in videor med den bärbara datorn.

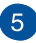

# **Skärmen**

Skärmen har utmärkta visningsegenskaper för fotografier, videor och andra multimediafiler på din bärbara dator.

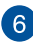

### **Strömbrytare**

Tryck på strömbrytaren för att sätta på eller stänga av din bärbara dator. Du kan också använda strömbrytaren för att sätta den bärbara datorn i viloläge eller på tomgångsläge och väcka den igen.

Om den bärbara datorn inte svarar, håll knappen nedtryckt i minst fyra (4) sekunder tills den bärbara datorn stängs av.

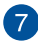

### **Tangentbord**

Tangentbordet har QWERTY-knappar i full storlek med en bekvämt nedtryckningsdjup för att skriva. Det gör det också möjligt att använda funktionsknapparna, ger snabb åtkomst till Windows® och kontrollerar andra multimediafunktioner.

> **OBS!** Tangentbordets layout skiljer sig åt mellan modeller och geografiska områden.

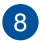

### **Styrplatta**

Styrplattan gör det möjligt att använda flera fingrar för att navigera på skärmen, vilket ger en intuitiv användarupplevelse. Den simulerar också funktionerna hos en vanlig mus.

> **OBS!** För mer information, se kapitlet *Att använda styrplattegester* i manualen.

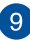

#### **Statusindikatorer**

Statusindikatorerna hjälper dig att identifiera den bärbara datorns aktuella maskinvarustatus.

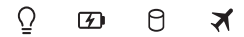

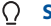

#### **Strömindikator**

Strömindikatorn tänds när den bärbara datorn sätts på och blinkar långsamt när datorn är i viloläge.

### **Tvåfärgad batteriladdningsindikator**

Den tvåfärgade LED-belysningen visar batteriets laddningsstatus. Se följande tabell för detaljer:

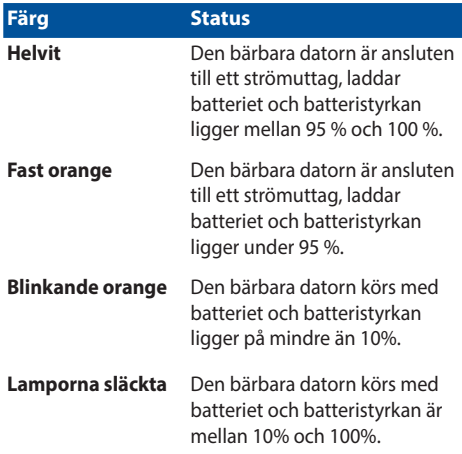

#### **Aktivitetsindikator för enheter** Я

Denna kontrollampa tänds när den bärbara datorn öppnar de interna lagringsenheterna.

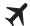

### **Indikator för flygplansläge**

Denna indikator tänds när flygplansläget aktiverats på din bärbara dator.

> **OBS!** När den är aktiverad avaktiverar **airplane mode (flygplansläget)** all trådlös anslutningsbarhet.

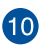

### **Numeriskt tangentbord**

Det numeriska tangentbordet kan användas för att mata in siffror eller som pekar-/riktningsknappar.

> **OSB!** För mer information, se kapitlet *Numeriskt tangentbord* i manualen.

### <span id="page-19-0"></span>**Undersida**

**OBS!** Undersidan kan variera i utseende beroende på modell.

#### **VARNING!**

- Den bärbara datorns undersida kan bli varm eller het när den används eller när batteriet laddas. Placera inte den bärbara datorn på ytor som kan blockera ventilerna när du arbetar med den.
- • Enbart en ASUS-auktoriserad tekniker ska ta bort batteriet i enheten (endast för fast installerat batteri).

**VIKTIGT!** Batteritiden varierar beroende på användning och efter specifikationerna för denna bärbara dator. Batteriet kan inte tas isär.

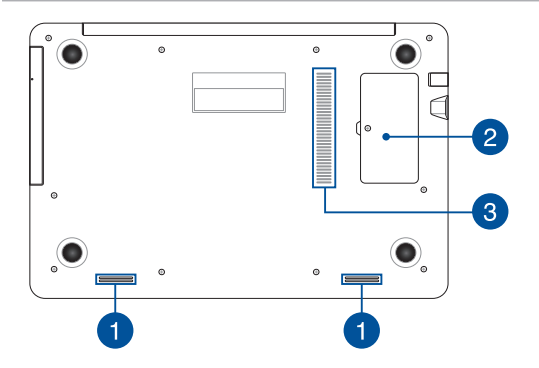

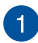

### **Ljudhögtalare**

De inbyggda högtalarna låter dig spela upp ljud direkt från den bärbara datorn. Ljudfunktioner kontrolleras av programvaran.

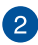

# **RAM-modulfack**

RAM-facket ger dig möjlighet att lägga till RAM-minnesmoduler för att öka den bärbara datorns minneskapacitet.

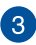

# **Luftventiler**

Luftventilerna släpper in sval luft och släpper ut varm luft till den bärbara datorn.

> **VARNING!** Kontrollera att papper, böcker, kläder, sladdar eller andra föremål inte blockerar ventilerna, eftersom det annars kan leda till överhettning

### <span id="page-21-0"></span>**Höger sida**

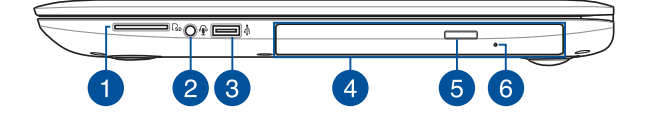

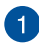

#### **Minneskortsläsare**

Denna bärbara dator har en inbyggd minneskortläsaröppning som stödjer SD- kortformat.

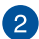

#### **Uttag för hörlur/headset/mikrofon**

Denna port ger dig möjlighet att ansluta förstärkta högtalare eller hörlurar. Du kan också använda porten för att ansluta ditt headset eller en extern mikrofon.

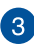

#### **USB 2.0-port**

Denna USB 2.0-port (Universal Serial Bus 2.0) är kompatibel med USB 2.0- eller USB 1.1-enheter som tangentbord, pekutrustning, flash-enheter, externa hårddiskar, högtalare, kameror och skrivare.

 $\mathbf{\Lambda}$ 

#### **Optisk enhet (på utvalda modeller)**

Den optiska enheten på din bärbara dator kan stödja olika diskformat, som CD-skivor, DVD-skivor, inspelningsbara skivor eller överskrivbara skivor.

> **OBS!** För mer information, se kapitlet *Använda den optiska enheten* i manualen.

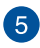

### **Utmatningsknapp för optisk skivenhet**

Tryck på knappen för att mata ut den optiska enhetens bricka.

# 6

### **Optiska diskenhetens manuella utmatningsöppning**

Hålet för manuell utmatning används för att mata ut brickan om den elektroniska utmatningsknappen inte fungerar.

> **VARNING!** Använd bara hålet för manuell utmatning när den elektroniska utmatningsknappen inte fungerar. För mer information, se kapitlet *Använda den optiska enheten* i manualen.

### <span id="page-23-0"></span>**Vänstra sidan**

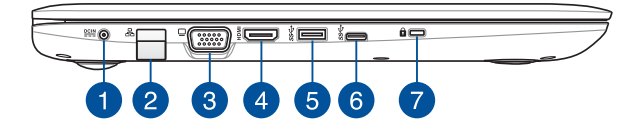

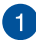

### **Batteriingång (DC)**

Sätt i den medföljande strömadaptern i denna öppning, för att ladda det batteriet och strömförsörja den bärbara datorn.

> **VARNING!** Adaptern kan bli varm eller het när den används. Täck inte över adaptern och ha den inte i närheten av kroppen medan den är ansluten till en strömkälla.

> **VIKTIGT!** Använd enbart i den medföljande strömadaptern för att ladda det batteriet och strömförsörja den bärbara datorn.

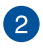

#### **LAN-port**

Sätt i nätverkssladden i denna port för att ansluta till ett lokalt nätverk.

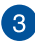

#### **VGA-port**

Denna port ger dig möjlighet att ansluta den bärbara datorn till en extern display.

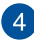

### **HDMI-port**

Detta uttag är till för en High-Definition Multimedia Interfacekontakt (HDMI) och är HDCP-kompatibelt och tillåter uppspelning av HD DVD, Blu-ray och annat skyddat innehåll.

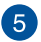

#### **USB 3.0-port**

Denna universalseriebussport 3.0 (USB 3.0) har en överföringshastighet på upp till 5 Gbit/s och är bakåtkompatibel till USB 2.0.

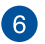

### **USB-port typ C**

Denna USB-port typ-C (universalseriebuss) har en överföringshastighet på högst 5 Gbit/s och är bakåtkompatibel till USB 2.0.

> **OBS!** Överföringshastigheten i denna port kan variera mellan olika modeller.

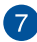

### **Säkerhetsöppning**

Denna säkerhetsöppning ger dig möjlighet att säkra din bärbara dator med kompatibla säkerhetsprodukter för bärbara datorer.

# <span id="page-25-0"></span>**framsidan**

### **14 tums modell**

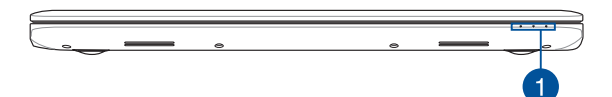

### **15 tums modell**

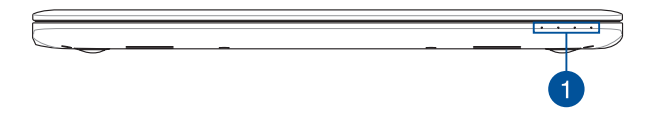

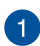

### **Statusindikatorer**

Statusindikatorerna hjälper dig att identifiera den bärbara datorns aktuella maskinvarustatus.

**OBS!** För mer information, se kapitlet *Sedd uppifrån* i manualen.

# <span id="page-26-0"></span>*Kapitel 2: Använda din bärbara dator*

# <span id="page-27-0"></span>**Komma igång**

## **Ladda din bärbara dator**

- A. Anslut AC-strömsladden till AC-DC konvertern.
- B. Anslut strömadaptern till en 100V~240V strömkälla.
- C. Anslut strömadaptern till den bärbara datorns växelströmsingång.

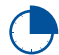

Ladda den bärbara datorn i 3 timmar innan du använder den första gången.

**OBS!** Nätadapterns utseende kan variera beroende på modell och region.

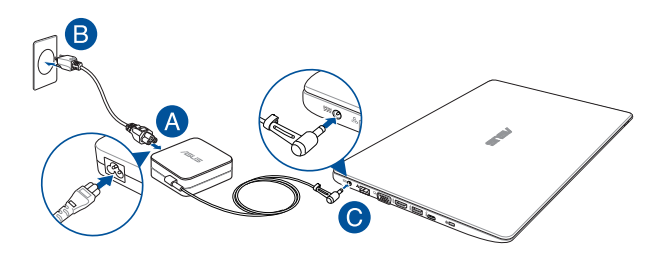

#### **OBS!**

Information om strömadaptern:

- Ingående spänning: 100–240 Vac
- Ingångsfrekvens: 50-60 Hz
- • Märkning utgående ström: 2.37A (45W)/3.42A (65W)
- Märkning utgående spänning: 19 Vdc

#### **VIKTIGT!**

- Finn input/output märkvärdet på din bärbara dator och försäkra dig om att den matchar input/output märkvärdet på din strömadapter. Visa bärbara datormodeller kan ha varierande märkvärden för utström beroende på den tillgängliga SKU:n.
- Kontrollera att den bärbara datorn är ansluten till strömadaptern innan du sätter på den första gången. Vi rekommenderar starkt att du använder ett jordat vägguttag när du använder din bärbara dator i strömadapterläge.
- Vägguttaget måste vara lättåtkomligt och nära den bärbara datorn.
- För att koppla ifrån den bärbara datorn från strömkällan drar du ut kontakten ur vägguttaget.

#### **VARNING!**

Läs igenom säkerhetsföreskrifterna för den bärbara datorns batteri.

- Batteriet som används i den här enheten kan orsaka brandfara eller frätskador om det tas bort eller demonteras.
- Följ varningsetiketterna för din personliga säkerhet.
- • Det finns risk för explosion om batteriet ersätts med felaktig sort.
- Kassera i eld.
- Försök aldrig att kortsluta den bärbara datrons batteri.
- Försök aldrig att ta isär och sätta ihop batteriet (endast för fast installerat batteri).
- • Upphör att använda om batteriet läcker.
- • Batteriet och dess delar måste återvinnas eller kasseras på rätt sätt.
- Förvara batteriet och andra små delar utom räckhåll för barn.

# <span id="page-29-0"></span>**Lyft för att öppna displaypanelen.**

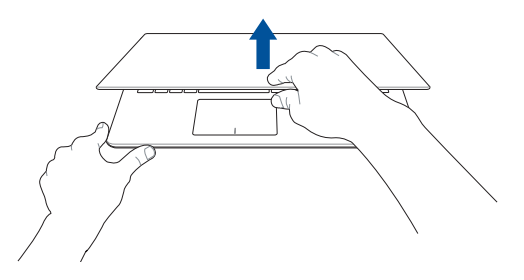

# **Tryck på strömknappen.**

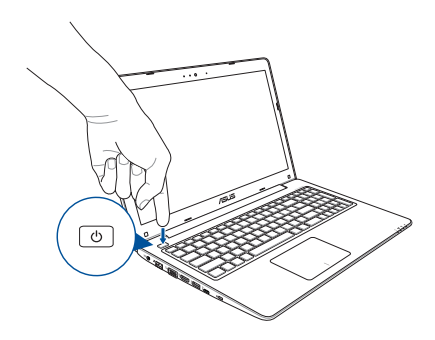

# <span id="page-30-0"></span>**Använda styrplattan**

### **Flytta pekaren**

Du kan trycka på eller klicka var som helst på styrplattan för att aktivera dess pekare och sedan glida med fingret på styrplattan för att flytta pekaren på skärmen.

### **Glida horisontellt**

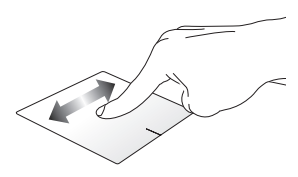

### **Glida vertikalt**

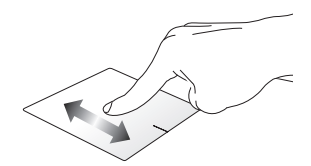

**Glida diagonalt**

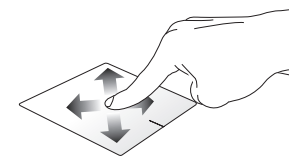

### **Enfingerpekning**

### **Klicka/Dubbelklicka**

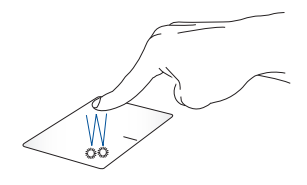

- • Tryck på en app för att välja den.
- Dubbeltryck på en app för att starta den

### **Drag och släpp**

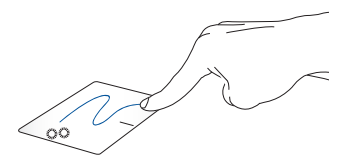

Dubbelklicka på en artikel, glid med samma finger av från styrplattan utan att lyfta det. Lyft fingret från styrplattan för att släppa posten på sin nya plats.

**Vänsterklick Högerklicka**

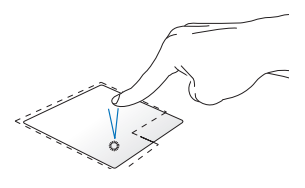

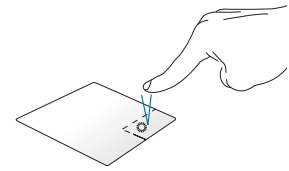

- • Klicka på en app för att välja Klicka på knappen för att öppna den.
- högerklickmenyn.
- Dubbelklicka på en app för att starta den.

**OBS!** Området innanför den streckade linjen motsvarar den vänstra musknappens område och den högra musknappen område på styrplattan.

### **Tvåfingerpekning**

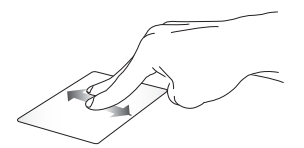

upp eller ner.

**Tvåfingerbläddring (upp/ner) Tvåfingerbläddring (vänster/ höger)**

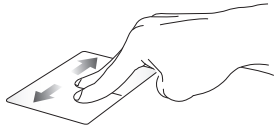

Glid med två fingar för att bläddra Glid med två fingar för att bläddra åt vänster eller höger.

**Zooma ut Zooma in**

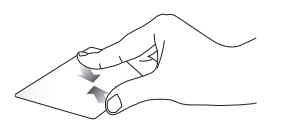

För samman de två fingrarna på styrplattan.

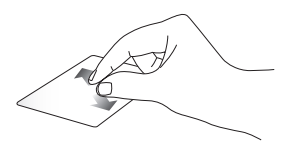

För isär de två fingrarna på styrplattan.

### **Drag och släpp**

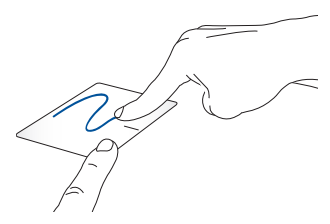

Välj en artikel samt håll vänster-klick-knappen intryckt. Använd pekfingret för att dra objektet på pekplattan, lyft fingret från knappen och släpp objektet.

# <span id="page-34-0"></span>**Använda tangentbordet**

## **Funktionstangenter**

Funktionsknapparna på den bärbara datorns tangentbord kan utlösa följande kommandon:

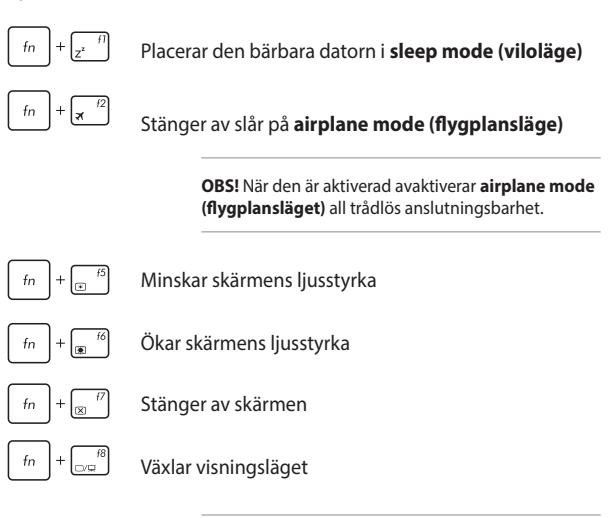

**OBS!** Se till att den andra skärmen är ansluten till den bärbara datorn.

<span id="page-35-0"></span>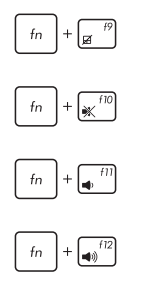

Aktiverar eller avaktiverar styrplattan.

Slår på och stänger av högtalarna.

Sänker högtalarvolymen.

Höjer högtalarvolymen.

# **Windows® 10 knappar**

Det finns två Windows®-specialknappar på den bärbara datorns tangentbord som används på följande sätt:

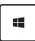

Tryck på denna tanget för att starta startmenyn.

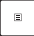

Tryck på knappen för att simulera högerklickfunktioner.
## **Kontrollknappar för multimedia**

Kontrollknapparna för multimedia ger dig möjlighet att kontrollera multimediafiler, som t.ex. ljudfiler och videor, när de spelas på den bärbara datorn.

Tryck på  $\left| f_n \right|$  i kombination med pilknapparna, som på bilden nedan. Stopp  $\triangle$  $f_n$ ब्बि ங் **FEE** Hoppa till Spela eller Hoppa till nästa föregående pausa spår eller spår eller spola snabbspola tillbaka framåt

### **Numeriskt tangentbord**

**OBSERVERA:** Utseendet på det numeriska tangentbordet kan skilja sig åt mellan olika modeller och länder, men funktionerna är desamma.

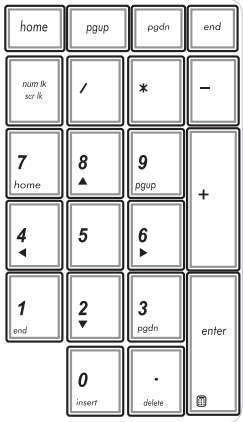

Ett numeriskt tangentbord finns på utvalda bärbara datormodeller. detta tangentbord kan användas för att mata in siffror eller som pekar-/ riktningsknappar.

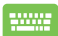

Tryck på\n
$$
\boxed{fn} + \begin{bmatrix} \frac{num}{k} \\ \frac{form}{sr/k} \end{bmatrix} \text{för}
$$

att växla mellan att använda knapparna som siffror eller pekar-/ riktningsknappar.

### **Använda den optiska enheten**

#### **OBS!**

- Den elektroniska utmatningsknappens verkliga placering på din bärbara dator kan variera beroende på vilken modell du har.
- • Den optiska enheten på den bärbara datorn kan i verkligheten skilja sig åt på olika modeller men användningsproceduren är densamma.
- • Den optiska enheten finns på vissa modeller.

#### **Isättning av optisk skiva**

1. Tryck på den elektroniska utmatningsknappen när den bärbara datorn är påslagen, för att delvis mata ut den optiska enhetens bricka.

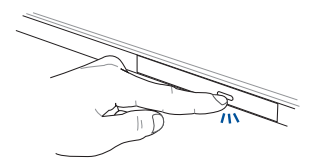

2. Dra försiktigt ut brickan.

**VIKTIGT!** Var noga med att inte vidröra linsen i den optiska enheten. Kontrollera att det inte finns några föremål som kan komma i kläm under drivenheten.

3. Håll skivan i kanten med etikettsidan upp, och lägg den försiktigt på plats i fördjupningen.

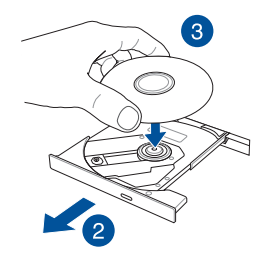

4. Tryck ner skivans plasturtag tills det knäpper fast på den optiska enhetens nav.

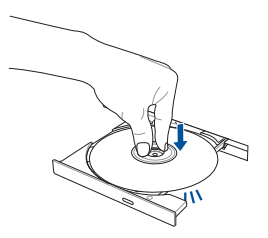

5. Tryck försiktigt på brickan för att stänga den optiska enheten.

**OBS!** Medan datan läses, är det normalt att man hör att det snurrar och vibrerar lite från den optiska enheten.

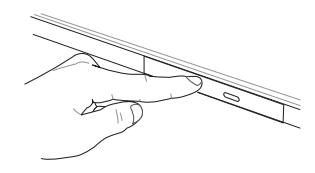

#### **Hål för manuell utmatning**

Hålet för manuell utmatning sitter på den optiska enhetens lucka och används för att mata ut brickan om den elektroniska utmatningsknappen inte skulle fungera.

För att mata ut den optiska brickan manuellt, stick in ett gem som rätats ut i hålet för den manuella utmatningen, tills brickan öppnas.

> **VARNING!** Använd bara hålet för manuell utmatning när den elektroniska utmatningsknappen inte fungerar.

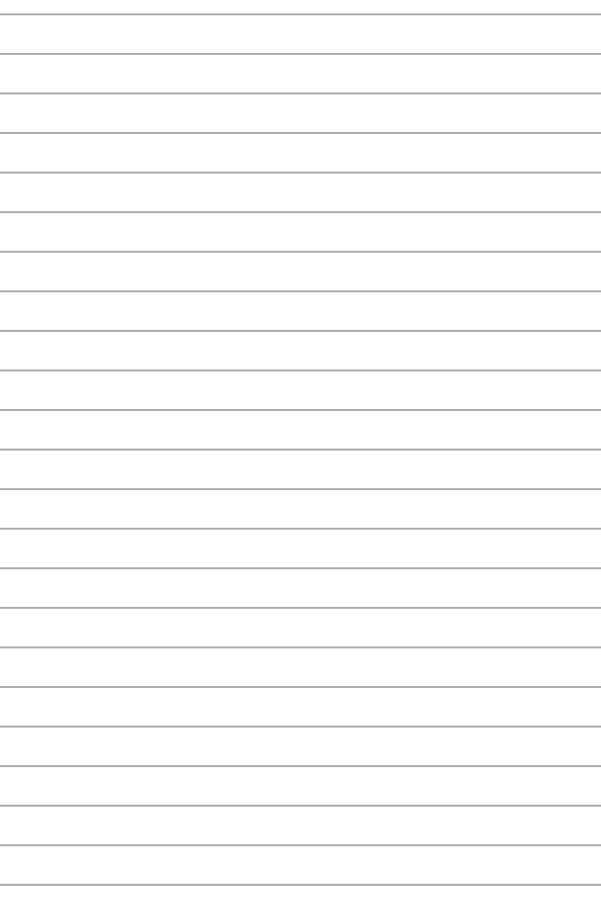

# *Kapitel 3: Arbeta med Windows® 10*

# **Starta första gången**

När du startar datorn första gången, uppträder flera skärmar för att vägleda dig genom konfigurationen av grundingställningarna i ditt Windows® 10-operativsystem.

Starta din bärbara dator första gången:

- 1. Tryck på strömknappen på bärbara datorn. Vänta några minuter tills installationsskrärmen visas.
- 2. På installationsskärmen väljer du region och språk för den bärbara datorn.
- 3. Läsa noga igenom licensvillkoren. Välj **I accept (jag accepterar)**.
- 4. Följ instruktionerna på skärmen för att konfigurera grundfunktionerna:
	- **Anpassa**
	- Arbeta online
	- • Inställningar
	- Ditt konto
- 5. Efter konfiguration av grundposterna fortsätter Windows® 10 att installera appar och preferensinställningar. Se till att den bärbara datorn är påslagen under installationsprocessen.
- 6. När installationsprocessen är klar visas skrivbordet.

**OBS!** Skärmdumparna i detta kapitel är endast avsedda som referens.

# **Startmeny**

Startmenyn är den främsta genvägen till program, Windows®-appar, mappar och inställningar på din bärbara dator.

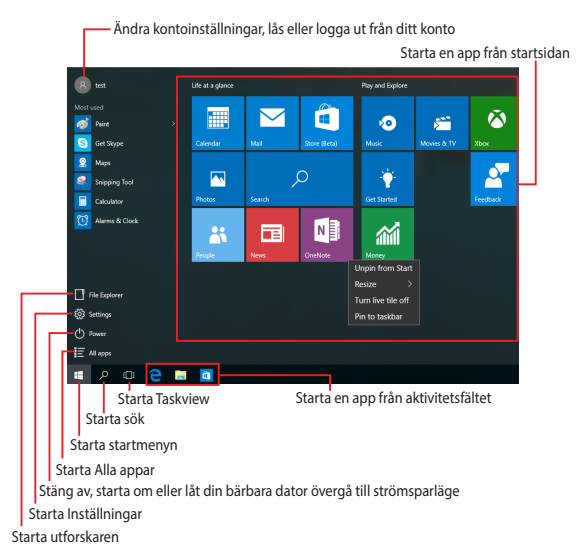

Du kan använda startmenyn för att utföra dessa vanliga aktiviteter:

- Starta program eller Windows®-appar
- • Öppna program eller Windows®-appar som används ofta
- Justera inställningarna på den bärbara dartorn
- Få hjälp med Windows operativsystem
- Stänga av din bärbara dator
- Logga ut från Windows eller växla till ett annat användarkonto

### **Starta startmenyn**

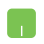

Placera muspekaren över startknappen **i nedre** vänstra hörnet på skrivbordet och klicka på den.

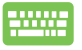

Tryck på tangenten med Windows-logotypen  $\parallel \bullet \parallel$  på tangentbordet.

### **Öppna program från startmenyn**

En av de vanligaste användingsområdena för sartmenyn är att öppna program som är installerade på din bärbara dator.

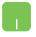

Placera muspekaren över programikonen och klicka för att starta den.

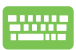

Använd piltangenterna för att bläddra igenom

programmen. Tryck på  $\left| \begin{array}{c} \end{array} \right|$  för att starta den.

**OBS!** Välj **All apps (Alla apppar)** längst ner på vänster fönsterruta för att visa en fullständig lista över program och mappar på din bärbara dator, i alfabetisk ordning.

### **Windows®-appar**

Detta är appar som fästs på högra rutan på startmenyn och visas i brickformat för lätt och enkel åtkomst.

> **OBS!** Vissa Windows®-appar kräver inloggning till ditt Microsoft-konto innan de startar helt och hållet.

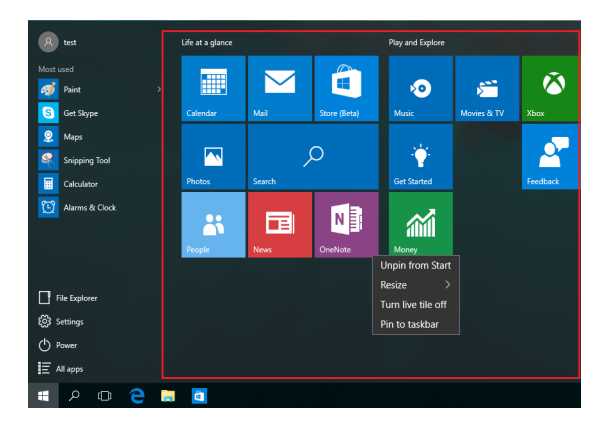

### **Arbeta med Windows®-appar**

Använd den bärbara datorns pekskärm, styrplatta eller tangentbord för att starta, anpassa och stänga dina appar.

#### **Starta Windows®-appar från startmenyn**

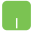

Placera muspekaren över appen och klicka för att starta den.

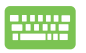

Använd piltangenterna för att bläddra igenom apparna.

Tryck på  $\left| \begin{array}{c} \text{error} \\ \text{error} \end{array} \right|$  för att starta en app.

### **Anpassa Windows®-appar**

Du kan flytta, ändra storlek, ta bort eller fästa appar på startmenyn med följande steg:

### **Flytta program**

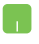

Placera muspekaren över appen, dra och släpp appen på den nya platsen.

#### **Storleksändring av program**

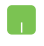

Placera muspekaren över appen och högerklicka på den, och klicka därefter på **Resize (Ändra storlek).**

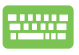

Använd piltangenterna för att navuigera till appen. Tryck på  $\vert$  **a** , välj **Resize (Ändra storlek)** och välj en storlek

för apprutan.

### **Ta bort appar**

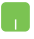

Placera muspekaren över appen och högerklicka på den, och klicka därefter på **Unpin from Start (Ta bort från Start).**

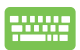

Använd piltangenterna för att navuigera till appen.

Tryck på , och välj **Unpin from Start (Ta bort från Start).**

#### **Fästa appar på aktivitetsfältet**

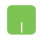

Placera muspekaren över appen och högerklicka på den, och klicka därefter på **Pin to taskbar (Fäst på aktivitetsfältet).**

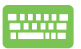

Använd piltangenterna för att navuigera till appen.

Tryck på , och välj **Pin to taskbar (Fäst på** 

**aktivitetsfältet).**

#### **Fästa fler appar på startmenyn**

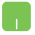

Från **All apps (Alla appar),** placera muspekaren över appen du vill lägga till på starmenyn, högerklicka på den, och klicka därefter på **Pin to Start (Fäst på startmenyn).** 

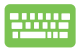

Från **All apps (Alla appar),** tryck på  $\left| \begin{array}{c} \Box \end{array} \right|$  på appen

som du vill lägga till startmenyn, och välj **Pin to start (Fäst på startmenyn).**

# **Aktivitetsvy**

Växla snabbt mellan öppnade appar och program med aktivitetsvyfunktionen, du kan också anväda aktivitetsvy för att växla mellan olika skrivbord.

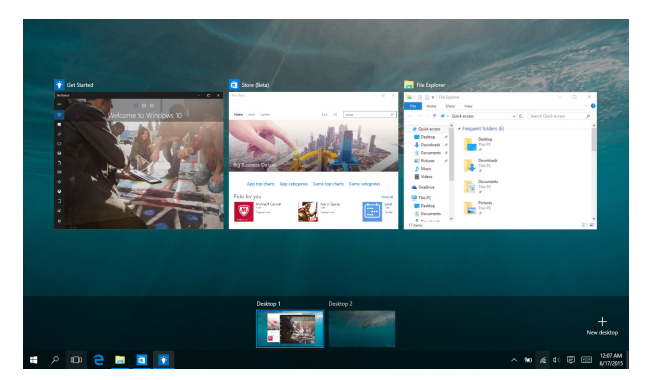

### **Starta aktivitetsvy**

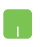

Placera muspekaren över ikonen D på aktivitetsfältet och klicka på den.

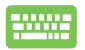

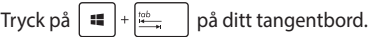

# **Snap-funktion**

Snap-funktionen visar appar sida-vid-sida, vilket gör att du kan arbeta eller växla mellan appar.

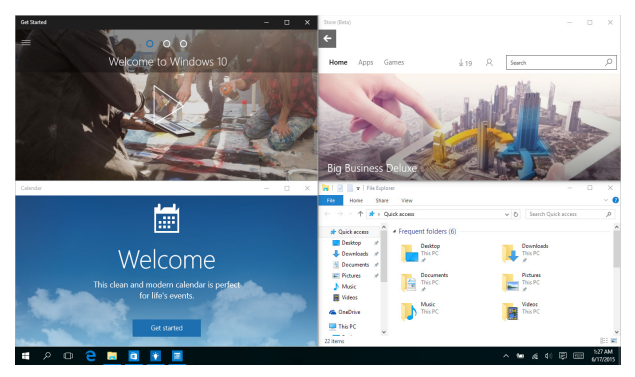

### **Snap-surfzoner**

Du kan dra och släppa appar på dessa surfzoner för att fästa dem på plats.

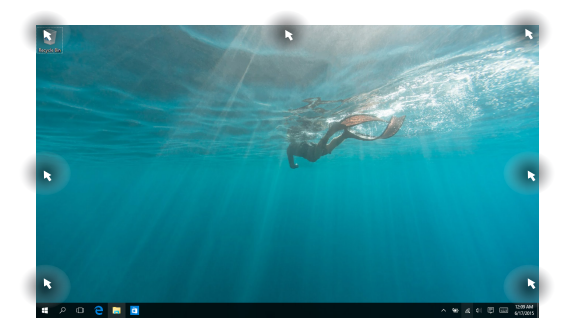

### **Använda Snap**

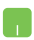

- 1. Starta den app du vill använda för att fästa.
- 2. Dra namnlisten för appen och släpp appen på kanten på skärmen för att fästa.
- 3. Starta en ny app och upprepa ovanstående steg för att fästa en ny app.

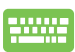

- 1. Starta den app du vill använda för att fästa.
- 2. Tryck och håll tangenten  $\|\cdot\|$ , använd piltangenterna för att fästa appen.
- 3. Starta en ny app och upprepa ovanstående steg för att fästa en ny app.

# **Åtgärdscenter**

Åtgärdscenter konsoliderar meddelanden från appar och presenterar en enda plats där du kan interagera med dem. Det har också en väldigt användbar Snabbåtgärdssektion längs ner.

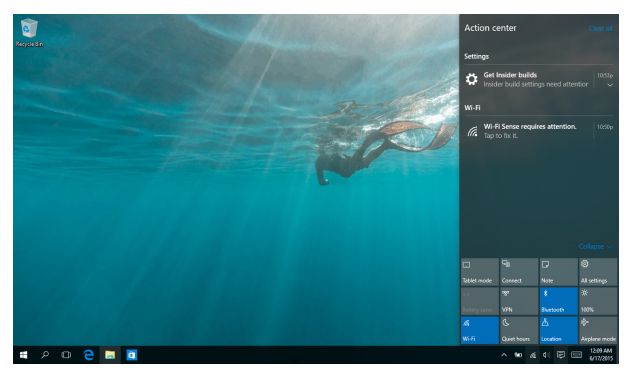

### **Starta Åtgärdscenter**

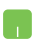

Placera muspekaren över ikonen 同 på aktivitetsfältet och klicka på den.

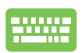

Tryck på  $\left| \bullet \right|$  +  $\left| \circ \right|$  på ditt tangentbord.

# **Andra tangentbordsgenvägar**

Vid användning av tangentbordet kan du också använda följande genvägar som hjälp för att starta applikationer och navigera Windows® 10.

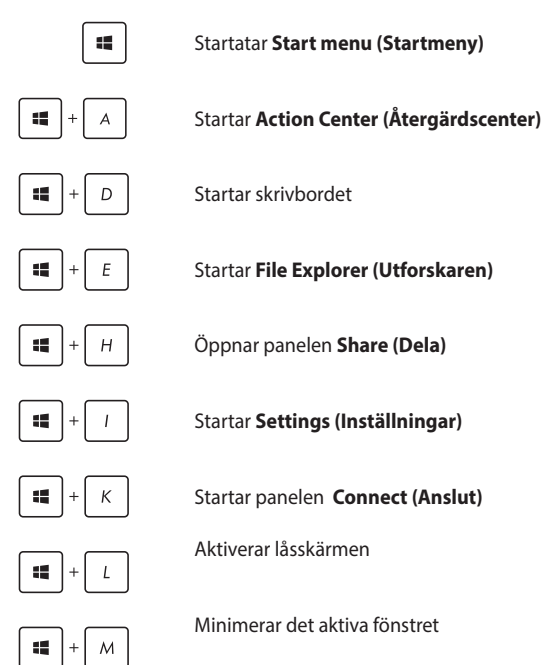

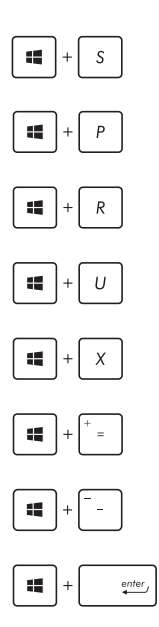

#### Startar **Search (Sök)**

Startar panelen **Project (Projekt)**

Öppnar fönstret Kör

Öppnar Ease of Access Center

Öppnar Start-knappens snabbmeny

Startar förstoringsikonen och zoomar in på skärmen

Zoomar ut på skärmen

Öppnar berättarinställningarna

# **Anslutning till trådlösa nätverk**

### **Wi-Fi-anslutning**

Åtkomst till e-post, surfa på Internet och dela program via sociala nätverksplatser med din bärbara dators Wi-Fi-anslutning.

> **VIKTIGT!** Se till att **Airplane mode (Flygplansläge)** är avstängt för att starta Wi-Fi-funktionen på den bärbara datorn. För mer information, se kaptilet *Flygplansläge* i manualen.

### **Ansluter Wi-Fi**

Anslut din bärbara dator till ett Wi-Fi-nätverk genom att använda följande steg:

- 1. Välj ikonen **från aktivitetesfältet**.
	- 2. Välj ikonen för att aktivera Wi-Fi.
	- 3. Välj en åtkomstpunkt från listan med tillgängliga Wi-Fi-anslutningar.
	- 4. Välj **Connect (Anslut)** för att starta nätverksanslutningen.

**OBS!** Du kan uppmanas att ange en säkerhetsnyckel för att aktivera Wi-Fi-anslutningen.

### **Bluetooth**

Använd Bluetooth för att underlätta överföring av trådlösa data med andra Bluetooth-aktiverade enheter.

> **VIKTIGT!** Se till att **Airplane mode (Flygplansläge)** är avstängt för att starta Wi-Fi-funktionen på den bärbara datorn. För mer information, se kaptilet *Flygplansläge* i manualen.

#### **Länkning med andra Bluetooth-aktiverade enheter.**

Du måste länka din bärbara dator till anda Bluetooth-aktiverade enheter för att kunna göra dataöverföringar. Anslut dina enheter genom att använda följande steg:

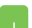

- 1. Starta **Settings (Inställningar)**från startmenyn.
- 2. Välj **Devices (Enheter)**, och därefter **Bluetooth** för att söka efter Bluetooth-aktiverade enheter.
- 3. Välj en enhet i listan. Jämför lösenordet på din bärbara dator med löseordet som skickats till den enhet du valt. Om de är identiska, tryck på **Yes (Ja)**  för att länka den bärbara datorn till enheten.

**OBS!** För vissa Bluetooth-aktiverade enheter kan du bli uppmanad att ange lösenordet på din bärbara dator.

## **Flygplansläge**

**Airplane mode (Flygplansläge)** avaktiverar trådlös kommunikation och ger dig möjlighet att använda den bärbara datorn säkert under flygning.

> **OBS!** Kontakta flygbolaget för att ta reda på mer om tjänster som kan användas ombord och begränsningar och restriktioner som måste följas när bärbara datorer används ombord under flygning.

### **Sätta på flygplansläget**

- 1. Starta **Action Center (Åtgärdscenter)** från aktivitetsfältet.
- 2. Välj ikonen<sup>\*</sup> för att aktivera Airplane mode (Flygplansläge).

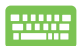

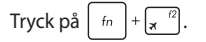

### **Stänga av flygplansläget**

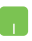

- 1. Starta **Action Center (Åtgärdscenter)** från aktivitetsfältet.
- 2. Välj ikonen **för att inaktivera Airplane mode** (Flygplansläge).

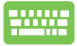

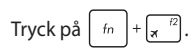

# **Anslutning till trådbundna nätverk**

Du kan även ansluta till trådbundna nätverk, t.ex. lokala nätverk och bredband med datorns LAN-port.

> **OBS!** Kontakta din Internettjänstleverantör (ISP) för information eller din nätverksadministratör för hjälp med att installera din Internet-anslutning.

Se följande procedurer för att konfigurera dina inställningar.

**VIKTIGT!** Kontrollera att en nätverkskabel är ansluten mellan den bärbvara datorns LAN-port och ett lokalt nätverk innan du vidtar följande åtgärder.

### **Använda en dynamisk IP/PPPoEadressanslutning**

- 1. Starta **Settings (Inställningar).**
	- 2. Välj **Network & Internet (Nätverk och Internet).**
	- 3. Välj **Ethernet > Network and Sharing Center (Ethernet > Nätverks- och delningscenter).**
	- 4. Välj din LAN och välj därefter **Properties (Egenskaper)**.
	- 5. Välj **Internet Protocol Version 4(TCP/IPv4) (Internetprotokoll version 4)** klicka sedan på **Properties (Egenskaper)**.
	- 6. Välj **Obtain an IP address automatically (Erhåll en IP-adress automatiskt)** och klicka på **OK**.

**OBS!** Fortsätt till nästa steg om du använder PPPoE-anslutning.

- 7. Återgå till fönstret **Network and Sharing Center (Nätverks- och delningscenter)** och välj **Set up a new connection or network (Installera en nätverksanslutning eller nätverk).**
- 8. Välj **Connect to the Internet (Anslut till Internet)**  och välj därefter **Next (Nästa)**.
- 9. Välj **Broadband (PPPoE) (Bredband (PPPoE))**.
- 10. Ange användarnamn, lösenord och anslutningens namn och välj **Connect (Anslut)**.
- 11. Välj **Close (Stäng)** för att avsluta konfigurationen.
- 12. Välj | i aktivitetsfältet och klicka därefter på anslutningen du just skapat.
- 13. Ange ditt användarnamn och lösenord och välj **Connect (Anslut)** för att ansluta till Internet.

### **Konfigurera en statisk IP-adressanslutning:**

- 
- 1. Upprepa steg 1 till 5 under *Connecting to a dynamic IP/PPPoE network connection (Ansluta till ett dynamiskt IP/PPPoE nätverk)*.
- 2 Välj **Use the following IP address (Använd följande IP-adress).**
- 3. Ange IP-adressen, nätmask och standard-gateway från din iInternetleverantör.
- 4. Vid behov kan du även ange önskad DNSserveradress och alternativ DNS-serveradress och välj **OK.**

# **Stänga av den bärbara pekdatorn**

Du kan stänga av den bärbara datorn genom att göra något av följande:

- **Starta startmenyn, och välj (b)** Power > **Shut down (Stäng av)** för att stänga av normalt.
	- • Från inloggningsskärmen, välj > **Shut down (Stäng av).**

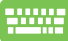

Tryck på  $\int$  alt  $\left|+\int^{-t^2} \right|$  för att starta

avstängningsfönster. Välj **Shut Down (Stäng av)** från rullgardinsmenyn och välj sedan **OK.**

Om den bärbara datorn inte svarar, tryck på och håll kvar strömbrytaren i minst fyra (4) sekunder tills den bärbara datorn stängs av.

### **Försätta din bärbara datorn i vila**

Försätta din bärbara dator i viloläge:

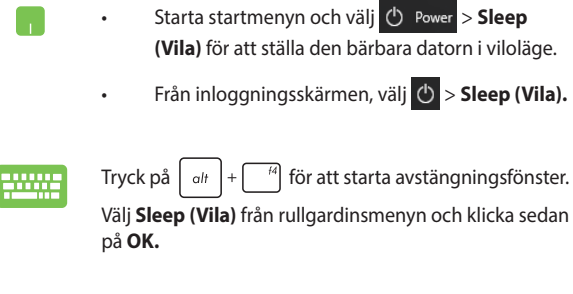

**OBS!** Du kan även ställa den bärbara datorn i viloläge genom att trycka på strömknappen en gång.

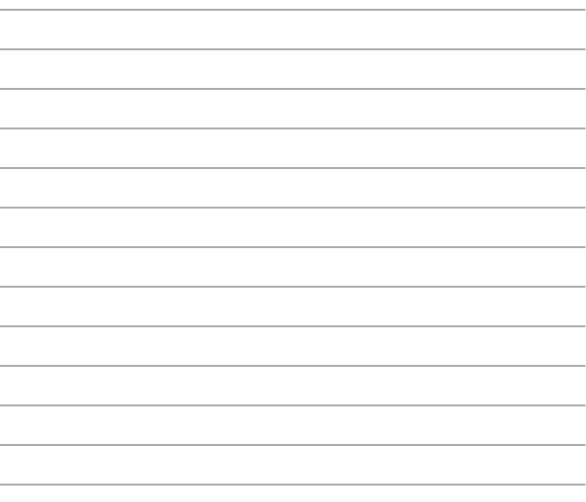

# *Kapitel 4: Power-on-självtestet.(POST)*

# **Power-on-självtestet.(POST)**

Power-on-självtestet (POST) är en rad programvarukontrollerade diagnostiska test som kör när du sätter på eller startar om den bärbara datorn. Programvaran som kontrollerar POST är installerad som en permanent del av den bärbara datorns arkitektur.

### **Använda POST för att öppna BIOS och felsöka**

Under POST kan du öppna BIOS-inställningarna eller köra felsökningsalternativ med funktionsknapparna på den bärbara datorn. Se följande information för mer detaljer.

## **BIOS**

BIOS (Basic Input and Output System) lagrar systemet hårdvaruinställningarna som behövs vid systemstart i den bärbara datorn.

Standardinställningarna i BIOS gäller de flesta förhållanden i din bärbara dator. Ändra inte standardinställningarna i BIOS, annat än vid följande förhållanden:

- Ett felmeddelande uppträder på skärmen under systemstart och begär att du kör inställning av BIOS.
- Du har installerat en ny systemkomponent som kräver fler BIOSinställningar eller uppdateringar.

**VARNING:** Används fel BIOS-inställningar kan systemet bli instabilt och leda till startfel. Vi rekommenderar starkt att du bara ändrar BIOSinställningarna med hjälp av utbildad servicepersonal.

# **Öppna BIOS**

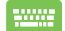

Starta om den bärbara datorn och tryck på  $\left[\frac{1}{2}$  under

POST.

### **BIOS-inställningar**

**OBS!** BIOS-skärmbilderna i denna sektion är endast till som referens. De verkliga skärmbilderna kan variera med modell och territorium.

#### **Systemstart**

Denna meny ger dig möjlighet att ställa in dina systemstartsprioriteringar. Se följande procedurer när du ställer in din systemstartsprioritering.

1. På **Boot** (start) skärmen välj **Boot Option (startalternativ) #1**.

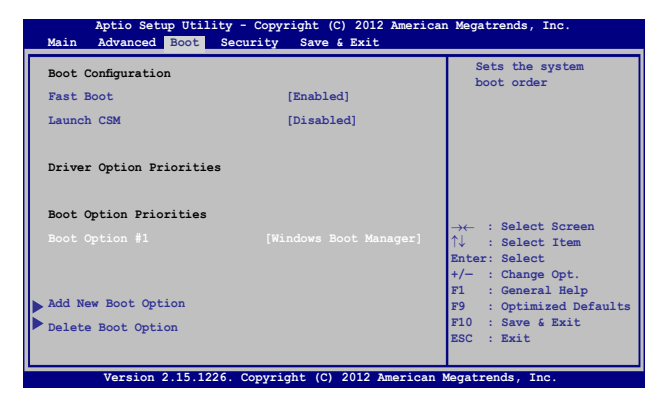

2. Tryck på  $\left| \begin{array}{c} \text{erf}(\text{erf}) \end{array} \right|$  och välj en enhet som **Boot Option #1**.

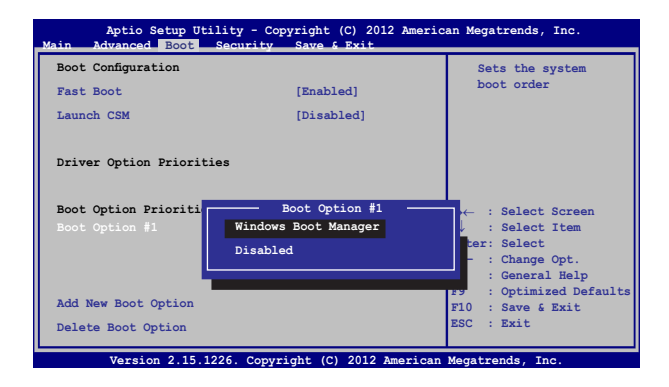

#### **Säkerhet**

Denna meny ger dig möjlighet att ställa in lösenord för administratör och användare av din bärbara dator. Det ger också möjlighet att kontrollera åtkomsten till din bärbara dators hårddiskenhet, gränssnitt för indata/utdata (I/O) och USB.

#### **OBS!**

- • Om du installerar ett **User Password (Användarlösenord)**, blir du uppmanad att ange detta innan du öppnar den bärbara datorns operativsystem.
- **Om du installerar ett Administrator Password (Administratörslösenord)**, blir du uppmanad att ange detta innan du öppnar BIOS.

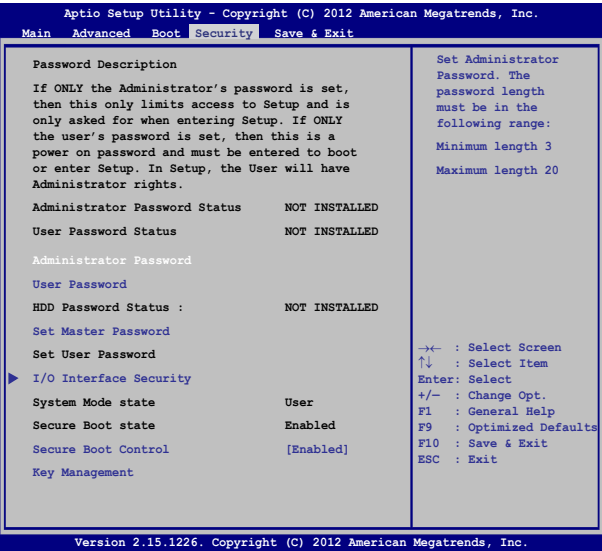

För att ställa in lösenord:

- 1. På **Security (säkerhets-)** skärmen välj **Setup Administrator Password (inställning administratörslösenord)** eller **User Password (användarlösenord)**.
- 2. Skriv in ett lösenord och tryck  $\Big|$   $\left| \begin{array}{c} \text{enter} \\ \text{ster} \end{array} \right|$
- 3. Skriv in lösenordet igen och tryck  $\Big|$   $\frac{qnter}{r}$

För att rensa lösenordet:

- 1. På **Security (säkerhets-)** skärmen välj **Setup Administrator Password (inställning administratörslösenord)** eller **User Password (användarlösenord)**.
- 2. Ange nuvarande lösenord och tryck på  $\left| \right|$
- 3. Lämna fältet **Create New Password (skapa nytt lösenord)** tomt och tryck på  $\left| \begin{array}{c} \end{array} \right|$
- 4. Välj Yes (Ja) i bekräftelserutan och tryck på  $\Big|$  .  $\stackrel{\text{enter}}{\longleftarrow}$

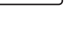

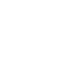

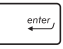

#### **Gränssnittssäkerhet för I/O**

I säkerhetsmenyn kan du öppna I/O Interface Security (gränssnittssäkerhet för I/O) för att låsa eller låsa upp några gränssnittsfunktioner på din bärbara dator.

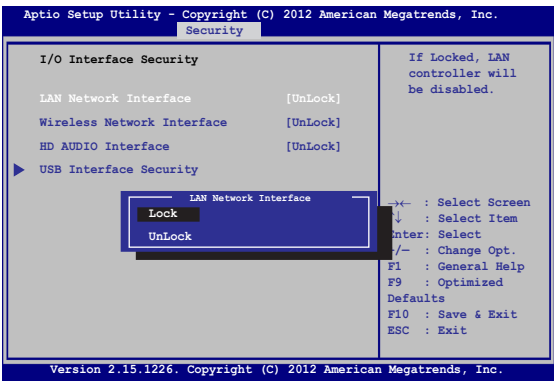

Att låsa I/O gränssnittet:

- 1. På skärmen **Security (Säkerhet)** välj **I/O Interface Security (I/O gränssnittssäkerhet)**.
- 2. Välj ett gränssnitt som du vill låsa och klicka på *.*

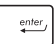

3. Välj **Lock (Lås)**.

#### **USB gränssnittssäkerhet**

Via menyn I/O Interface Security-menyn (Gränssnittssäkerhet för I/ O) kan du även öppna USB Interface Security (Gränssnittssäkerhet för USB) för att låsa eller låsa upp portar och enheter.

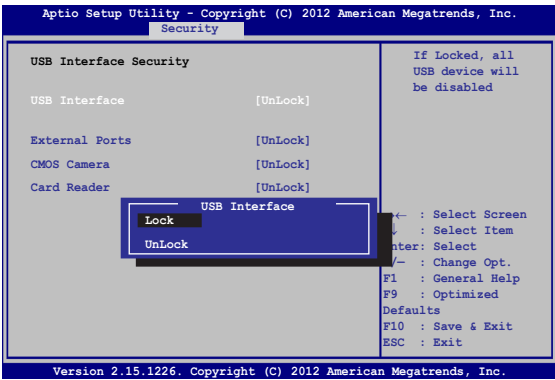

Att låsa USB-gränssnittet:

- 1. På skärmen **Security (Säkerhet)** välj **I/O Interface Security (I/O gränssnittssäkerhet)** > **USB Interface Security (USBgränssnittssäkerhet)**.
- 2. Välj ett gränssnitt som du vill låsa och klicka på **Lock (Lås)**.

**OBS!** Ställer man in **USB Interface (USB-gränssnittet)** på **Lock (lås)**, låser man och döljer även **External Ports (externa portar)** och andra enheter som inkluderas under **USB Interface Security (Gränssnitt för USB)**.
#### **Ställ in huvudlösenord**

I menyn Security (Säkerhet) kan du använda **Set Master Password (Ställ in huvudlösenord)** för att installera en lösenordsaktiverad åtkomst till hårddiskenheten.

```
Main Advanced Boot Security Save & Exit
                                                  Set HDD Master 
                                                  Password.
                                                  ***Advisable to 
                                                  Power Cycle System 
                                                  after Setting Hard 
                                                  Disk Passwords***
   Aptio Setup Utility - Copyright (C) 2012 American Megatrends, Inc.
                                                  →← : Select Screen
                                                  ↑↓ : Select Item
                                                 Enter: Select
                                                 +/— : Change Opt.
                                                 F1 : General Help
                                                 F9 : Optimized 
                                                 Defaults
                                                 F10 : Save & Exit 
                                                 ESC : Exit
    Version 2.15.1226. Copyright (C) 2012 American Megatrends, Inc.
  Password Description
  If ONLY the Administrator's password is 
  set,then this only limits access to Setup 
  and is only asked for when entering Setup. 
  If ONLY the user's password is set, then 
  this is a power on password and must be 
  entered to boot or enter Setup. In Setup, 
  the User will have Administrator rights.
  Administrator Password Status NOT INSTALLED
  User Password Status NOT INSTALLED
  Administrator Password
  User Password
  HDD Password Status : NOT INSTALLED
  Set User Password
I/O Interface Security
```
För att ställa in HDD-lösenordet:

- 1. PÅ skärmen **Security (Säkerhet)** klicka på **Set Master Password (Ställ in masterlösenord)**.
- 2. Skriv in ett lösenord och tryck på *.*

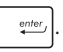

- 3. Skriv igen för att bekräfta lösenordet och tryck på  $\left| \right|$
- 4. Klicka på **Set User Password (Ställ in användarlösenord)**  och upprepa föregående steg för att ställa in användarlösenordet.

#### **Spara och Avsluta**

För att spara konfigurationsinställningarna väljer du **Save Changes and Exit (Spara ändringar och avsluta)** innan du avslutar BIOS.

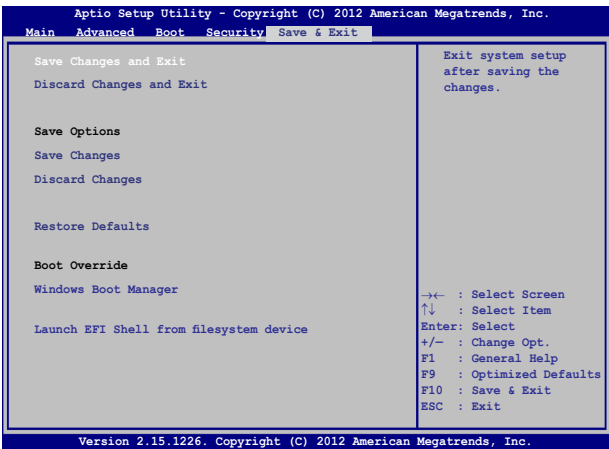

#### **Uppdatera BIOS.**

- 1. Verifiera exakt modell på bärbar dator och hämta den senaste BIOS-filen för din modell på ASUS webbplats.
- 2. Spara en kopia av den hämtade BIOS-filen på ett USB-minne.
- 3. Sätt i USB-minnet på den bärbara datorn.
- 4. Starta om den bärbara datorn och tryck på  $\sqrt{s}$  under POST.
- 5. Från BIOS inställningsprogram klicka på **Advanced > Start Easy**

**Flash (avancerat > Starta Easy Flash),** tryck sedan på .

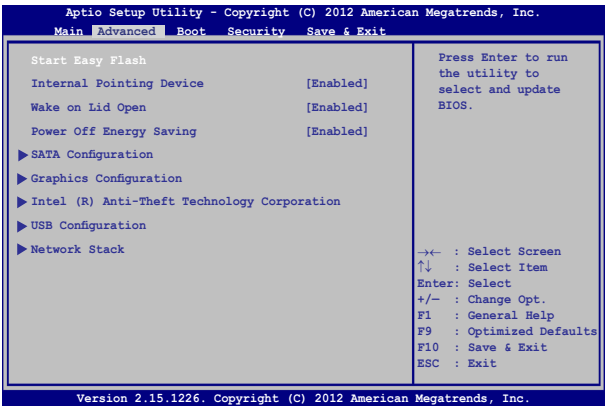

6. Lokalisera den hämtade BIOS-filen på USB-minnet och tryck på

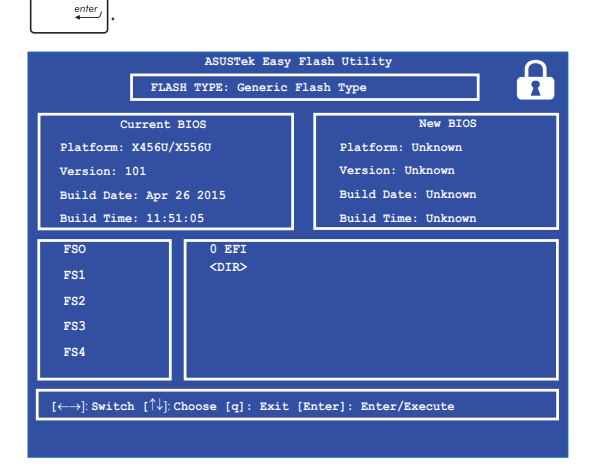

7. Efter BIOS uppdateringsprocessen klicka på **Exit > Restore Defaults (avsluta > återställ standard)** för att återställa systemet till dess standardinställning.

## **Återställning av ditt system**

Med återställningsalternativen på din bärbara dator kan du återställa systemet till ursprungstillståndet eller bara uppdatera inställningarna för att förbättra prestandan.

#### **VIKTIGT!**

- **•**  Säkerhetskopiera alla datafiler innan du gör några återställningar på den bärbara datorn.
- Anteckna vilktiga anpassade inställningar som nätverksinställningar, användarnamn och lösenord för att undvika förlust av data.
- • Kontrollera att den bärbara datorn är ansluten till elnätet innan du återställer systemet.

Windows® 10 ger dig möjlighet att utföra alla dessa återställninsalternativ:

**Spara mina filer** - Detta alternativ ger dig möjlighet att uppdatera din bärbara dator utan att det påverkar personliga filer (foton, musik, videor, dokument) och appar från Windows® Store.

Med detta alternativ kan du återställa den bärbara datorn till standardinställningarna och ta bort andra installerade appar.

**• Ta bort allting** - Detta alternativ återställer din bärbara dator till fabriksinställningarna. Du måste säkerhetskopiera dina data först.

- **• Go back to an earlier build (Gå tillbaka till en tidigare version)** - Detta alternativ tillåter dig att gå tillbaka till en tidigare version. Använd detta alternativ om denna version inte fungerar för dig.
- **• Advanced startup (Avanacerad start)** Med detta alternativ kan du utföra andra avancerade alternativ på din bärbara dator, som:
	- Med en USB-enhet, nätverksanslutning eller Windows återställnings-DVD för att starta din bärbara dator.
	- Med **Troubleshoot (Felsök)** för att aktivera något av dessa avancerade återställningsalternativ: Systemåterställning, systembildsåterställning, startreparation, kommandotolk, inställningar för UEFI fast programvara, Starinställningar.

### **Utför återställning**

Se följande steg om du vill ansluta till och använda något av de tillgängliga återställningsalternativen för din bärbara dator.

1. Starta **Settings (Inställningar)** och välj **Update and security (Uppdatering och säkerhet).**

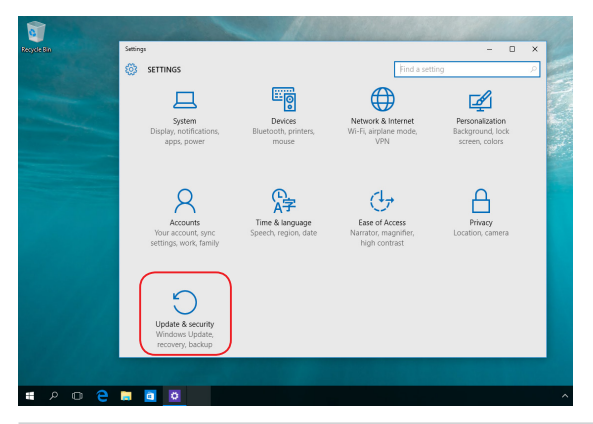

2. Under alternativet **Update and security (Uppdatering och säkerhet)**, välj **Recovery (Återställning)** och välj det alternativ du vill utföra.

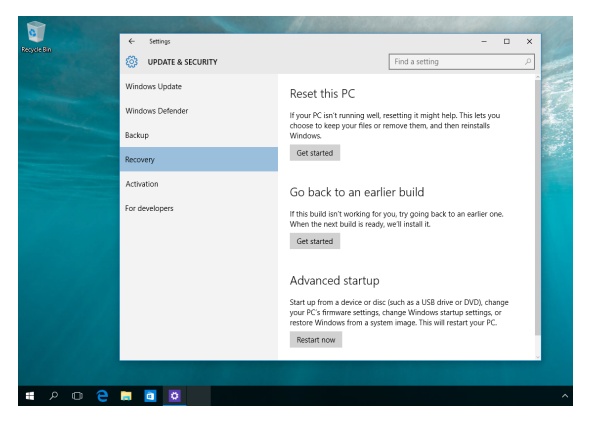

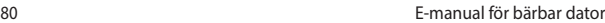

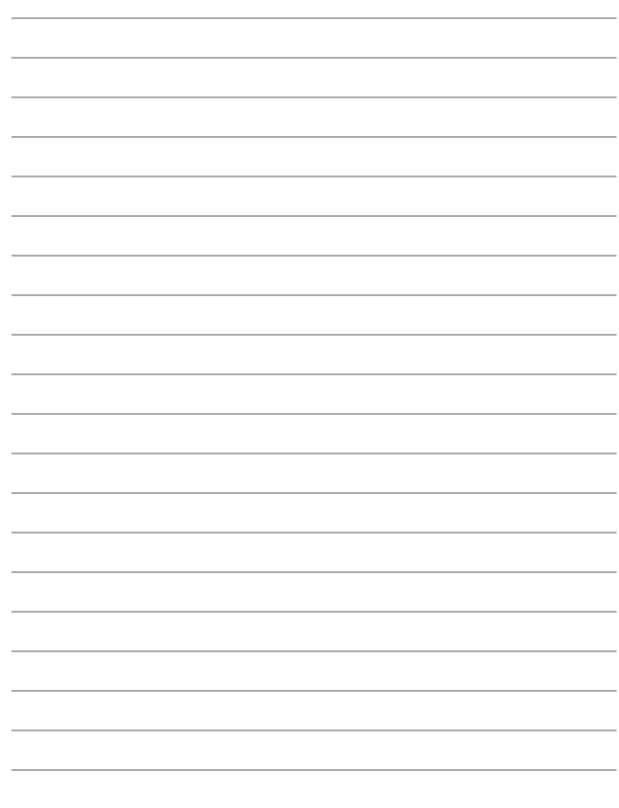

# *Kapitel 5: Uppgradera din bärbara dator*

### **Installera en Random Access Memory- (RAM) modul**

Uppgradera minneskapaciteten på din bärbara dator genom att installera en RAM-modul i minnesmodulfacket. Följande två steg visar hur du installerar en RAM-modul i din bärbara dator.

> **VARNING!** Koppla ifrån all extern kringutrustning, telefoneller telekommunikationsledningar och elkontakt (t.ex. extern strömförsörjning, batteri etc.) innan locket till hårddisken tas bort.

**VIKTIGT!** Uppsök ett auktoriserat servicecenter eller återförsäljare för information om uppgraderingar av minnet på din bärbara dator. Köp endast expansionsmoduler från återförsäljare av denna bärbara dator för att garantera maximal kompatibilitet och tillförlitlighet.

**OBS!** Undersidans och RAM-modulens utseende på din bärbara dator kan variera beroende på modellen, men installationen av RAM-modulen är densamma.

- A. Lossa skruven på höljet.
- B. Dra ut höljet över facket och ta av det helt från den bärbara datorn.

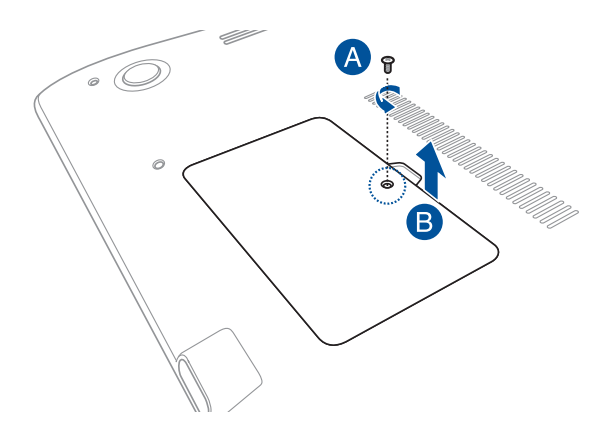

- C. Rikta in och sätt i RAM-modulen i RAM-modulöppningen.
- D Skjut ned RAM-modulen tills den klickar på plats

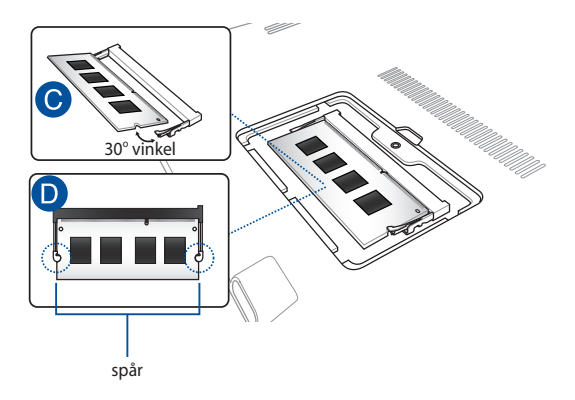

- E. Passa ihop och tryck ner fackets lock på sin plats igen.
- F. Sätt tillbaka och dra åt skruvarna som du tog bort tidigare.

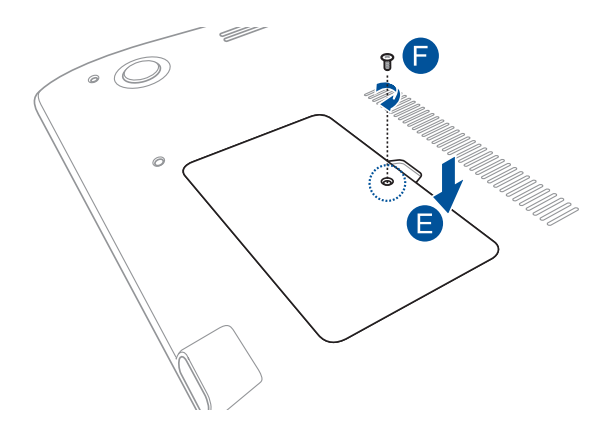

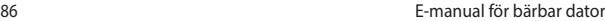

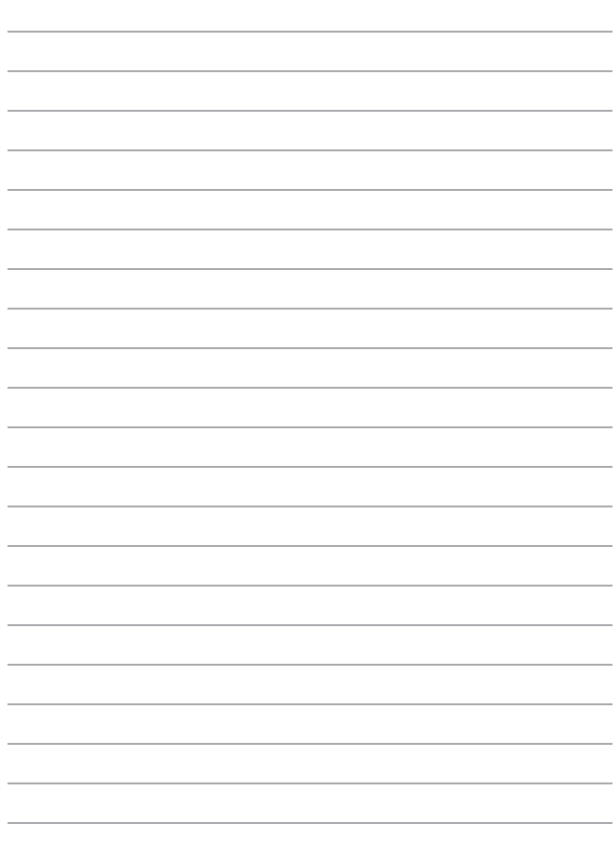

# *Tips och vanliga frågor*

### **Praktiska tips för din bärbara dator**

För att hjälpa dig att maximera användningen av din dator, ska du underhålla systemets prestanda och kontrollera att alla dina data är säkra. Här följer några praktiska tips som du kan följa:

- Uppdatera regelbundet Windows® för att säkerställa att dina applikationer har de senaste säkerhetsinställningarna.
- • Använd ett anti-virusprogram för att skydda dina data och håll det uppdaterat.
- Undvik att framtvinga avstängning för att stänga av datorn, om det inte är absolut nödvändigt.
- • Säkerhetskopiera alltid dina datoch gör det till en vana att säkerhetskopiera data till en extern enhet.
- Undvik att använda datorn vid extremt höga temperaturer. Om du inte ska använda datorn under en längre tid (minst en månad) bör du ta ut batteriet om det är uttagbart.
- Ta bort alla externa enheter och kontrollera att du har följande saker innan du återställer den bärbara datorn:
	- Produktnyckel till operativsysteme och andra installerade applikationer
	- Säkerhetskopierade data
	- Användar-ID och lösenord
	- Information om Internetanslutning

### **Vanliga frågor om hårdvara**

**1. En svart prick, eller ibland en färgad prick, uppträcder på skärmen när jag sätter på datorn. Vad ska jag göra?**

Trots att prickarna normalt uppträder på skärmen, påverkar de inte systemet. Om incidenten fortsätter och efterhand påverkar systemets prestanda, kontakta ett godkänt ASUS servicecenter.

#### **2. Min skärmbild har ojämn färg och ljusstyrka. Hur kan jag åtgärda det?**

Färgen och ljusstyrkan på skärmbilden kan påverkas av vinkeln och datorns placering. Ljusstyrkan och färgtonen på datorn kan även variera med modellen. Du kan använda funktionsknapparna eller skärminställningarna i operativsystemet för att justera skärmbildens utseende.

#### **3. Hur kan jag maximera datorbatteriets livslängd?**

Du kan prova att göra något av följande:

- • Använd funktionsknapparna för att ställa in skärmbildens ljusstyrka.
- • Om du inte använder någon Wi-Fi-anslutning, ändra systemet till **Airplane mode (flygplansläge)**.
- Ta bort USB-enheter som inte används.
- • Stäng applikationer som inte används, speciellt de som tar upp mycket systemminne.

#### **4. LED-indikatorn för mitt batteri tänds inte. Vad är fel?**

- Kontrollera om strömadaptern eller batteriet sitter riktigt. Du kan även ta bort strömadaptern eller batteriet, vänta någon minut och sedan sätta i dem igen i datorn och strölmuttaget.
- Om problemet kvarstår, kontakta ditt lokala ASUS servicecenter för hjälp.

#### **5. Varför fungerar inte min styrplatta?**

Tryck på  $\left\lceil \frac{f_n}{f_n} \right\rceil + \left\lceil \frac{f}{\lfloor a \rfloor} \right\rceil$  för att aktivera styrplattan.

#### **6. Varför hör jag inget ljud från datorns högtalare när jag spelar ljud- eller videofiler?**

Du kan prova att göra något av följande:

- Tryck på  $\left\lceil \frac{f_n}{f_n} \right\rceil + \left\lceil \frac{f}{f_n} \right\rceil$  för att höja högtalarvolymen.
- • Kontrollera om högtalarnas ljud stängts av.
- • Kontrollera om en hörlurskontakt är ansluten till den bärbara datorn och ta bort den.

#### **7. Vad ska jag göra om jag blir av med min bärbara dators strömadapter eller batteriet upphör att fungera?**

Kontakta ditt lokala ASUS servicecenter för hjälp.

#### **8. Min bärbara dator utför inte tangenttryckningarna riktigt eftersom markören rör sig hela tiden. Vad ska jag göra?**

Kontrollera att inget oavsiktligt rör vid eller trycker på styrplattan när du skriver på tangentbordet. Du kan även avaktivera

styrplattan genom att trycka på  $\left| \begin{array}{c} f_n \end{array} \right|$  +

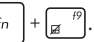

**9. När jag trycker på "U"-, "I"- och "O"-tangenterna på tangentbordet, visas siffror istället för bokstäver. Hur kan jag ändra det?**

Tryck på  $\left|\lim_{x\to k}\right|$  tangenten eller  $\left[\lim_{x\to k}\right]$  +  $\left|\lim_{x\to k}\right|$  (på vissa modeller) på

datorn för att stänga av funktionen och använd dessa tangenter för att skriva in bokstäver.

### **Vanliga frågor om programvara**

**1. När jag stänger av datorn tänds strömindikatorn men inte enhetens aktivitetsindikator. Systemstart görs inte heller. Hur kan jag åtgärda det?**

Du kan prova att göra något av följande:

- Framtvinga avstängning på din bärbara dator genom att trycka på strömbrytaren i minst fyra (4) sekunder. Kontrollera om strömadaptern och batteriet är riktigt isatta och sätt på datorn.
- Om problemet kvarstår, kontakta ditt lokala ASUS servicecenter för hjälp.

#### **2. Vad ska jag göra när skärmen visar följande meddelande: "Remove disks or other media. Press any key to restart (Ta bort flyttbara diskar. tryck på en tangent för omstart.)"?**

Du kan prova att göra något av följande:

- Ta bort alla anslutna USB-enheter och starta om datorn.
- • Ta bort optiska skivor som finns kvar i den optiska enheten och starta om.
- Om problemet kvarstår kan din dator ha ett minneslagringsproblem. Kontakta ditt lokala ASUS servicecenter för hjälp.

#### **3. Min dator starta om långsammare än vanligt och operativsystemet släpar efter. Hur kan jag åtgärda det?**

Ta bort de senast installerade applikationerna eller som inte inkluderades med ditt operatissystempaket, och starta om systemet.

#### **4. Min dator startar inte om. Hur kan jag åtgärda det?**

Du kan prova att göra något av följande:

- • Ta bort alla anslutna enheter från datorn och starta om systemet.
- • Om problemet kvarstår, kontakta ditt lokala ASUS servicecenter för hjälp.

#### **5. Varför kan datorn inte vakna från vilo- eller tomgångsläge?**

- • Du måste trycka på strömbrytaren för att återuppta ditt senaste arbetsläge.
- • Systemet kan ha använt upp batteriet helt. Anslut strömadaptern till datorn och anslut till ett vägguttag och tryck på strömbrytaren.

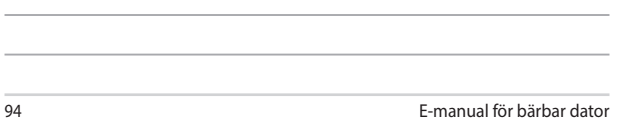

<u> 1989 - Johann Stoff, amerikansk politiker (\* 1908)</u>

,我们也不会有什么。""我们的人,我们也不会有什么?""我们的人,我们也不会有什么?""我们的人,我们也不会有什么?""我们的人,我们也不会有什么?""我们的人

,我们也不会有什么?""我们的人,我们也不会有什么?""我们的人,我们也不会有什么?""我们的人,我们也不会有什么?""我们的人,我们也不会有什么?""我们的人

## *Bilagor*

### **DVD-ROM enhetsinformation**

DVD-enheten låter dig visa och skapa dina egna CD-skivor och DVD-skivor. Du kan köpa ett tillvalt DVD-visarprogram för att visa DVD-titlar.

**OBS!** DVD-ROM-enheten finns på vissa modeller.

### **Regional uppspelningsinformation**

Uppspelning av DVD-filmer innebär dekodning av MPEG2 video, digital AC3 audio och avkryptering av CSS- skyddat innehåll. CSS (ibland kallat copy guard) är namnet som givits till innehållsskyddet som anammats av filmindustrin för att tillgodose behovet att skydda sig mot kopiering.

Även om utförandena på CSS-licenser är många finns det en regel som är mest relevant: uppspelningsrestriktioner på regionaliserat innehåll. För att underlätta geografiskt styrda filmpremiärer släpps DVD-filmer för specifika regioner, som definierat i "Regionsdefinitioner" nedan. Upphovsrättslagar kräver att alla DVD-filmer begränsas till en viss region (vanligtvis kodad till regionen inom vilken den säljs). När DVD-filminnehåll kan släppas för flera regioner, kräver CSSutformningens regler att alla system som är kapabla att spela CSS-krypterat innehåll endast kan vara kapabla att spela en region.

> **VIKTIGT!** Regionsinställning kan ändras upp till fem gånger genom en tittarprogramvara, sedan kan den endast spela upp DVD-filmer från den senaste regionsinställningen. Efter det krävs en fabriksåterställning för att ändra regionskoden, och det täcks inte av garantin. Om återställning önskas kommer frakt- och återställningskostnader att ligga på användarens ansvar.

### **Regionsdefinitioner**

#### **Region 1**

Canada, USA, nordamerikanska territorierna

#### **Region 2**

Tjeckien, Egypten, Finland, Frankrike, Tyskland, Golfstaterna, Ungern, Island, Iran, Irak, Irland, Italien, Japan, Nederländerna, Norge, Polen, Portugal, Saudiarabien, Skottland, Sydafrika, Spanien, Sverige, Schwiez, Syrien, Tukiet, Storbritannien, Grekland, föredetta Jugoslaviska republikerna, Slovakien

#### **Region 3**

Burma, Indonesien, Sydkorea, Malaysia, Filippinerna, Singapore, Taiwan, Thailand, Vietnam

#### **Region 4**

Australien, Karibien (förutom de nordamerikanska territorierna), Centralamerika, Nya Zealand, Stilla Havet, Sydamerika

#### **Region 5**

CIS, Indien, Pakistan, resten av Afrika, Ryssland, Nordkorea

#### **Region 6**

Kina

### **Blu-ray ROM enhetsinformation**

Blu-ray-enheten låter dig visa högdefinitionsvideos (HD) och andra skivfilformat såsom DVD och CD.

**OBS!** Blue-ray ROM-enheten finns på vissa modeller.

### **Definition av regioner**

#### **Region A**

Nordamerika, Central- och Sydamerikas länder och deras territorium; Taiwan, Hongkong, Macao, Japan, Korea (Syd och Nord), sydöstra Asiens länder och deras territorium.

#### **Region B**

Europa, Afrika och sydvästra Asiens länder och deras territorium, Australien och Nya Zeeland.

#### **Region C**

Centrala och södra Asien, Östeuropas länder och deras territorium; Kina och Mongoliet.

> **OBS!** Se Blu-ray Disc webbsida på www.blu-raydisc.com/en/Technical/FAQs/BlurayDsicforVideo.aspx för ytterligare detaljer.

### **Interna modem uppfyllelse**

Den bärbara datorn med interna modem överensstämmer med JATE (Japan), FCC (USA, Kanada, Korea, Taiwan) och CTR21. Det interna modemet har godkänts i enlighet med rådsbeslut 98/482/EC för paneuropeisk enskild terminalanslutning till det publika telefonnätet (PSTN). Emellertid på grund av olikheter mellan de enskilda PSTN i de olika länderna ger inte godkännandet själv en ovillkorlig försäkran om fungerande drift på varje PSTN nätverks anslutningspunkt. Vid eventuella problem bör du först kontakta leverantören av utrustningen.

### **Översikt**

Den 4 augusti 1998 publicerades den europeiska rådets beslut angående CTR 21 i Officiella tidningar av EC. CTR 21 gäller för alla icke röstutrustningar med DTMFuppringning vilka är avsedda att anslutas till det analoga PSTN (Public Switched Telephone Network/publika telefonnätet).

CTR 21 (Common Technical Regulation) för anslutningskrav för anslutning till det analoga publika telefonnätet av terminalutrustning (exkluderat terminalutrustning som stödjer rösttelefoni justerad tjänst) i vilka nätverksadressering utförs med hjälp av tvåtons flerfrekvenssignalering.

### **Network Compatibility Declaration (deklaration om nätverkskompatibilitet)**

Uttalande som ska göras av tillverkaren till anmält organ och säljaren: "Denna deklaration indikerar de nätverk med vilka utrustningen är konstruerad att arbeta och alla rapporterade nätverk med vilka utrustningen har samverkansproblem.

Uttalande som ska göras av tillverkaren till användaren: "Denna deklaration indikerar de nätverk med vilka utrustningen är konstruerad att arbeta och alla rapporterade nätverk med vilka utrustningen har samverkansproblem. Tillverkaren ska också associera ett uttalande för att klargöra där nätverkskompatibilitet är beroende på fysiska och programbytesinställningar. Det kommer också att råda användaren att kontakta försäljaren om det finns önskemål om att använda utrustningen i ett annat nätverk".

Fram tills nu har anmält organ hos CETECOM givit ut flera pan-europeiska godkännanden att använda CTR 21. Resultatet är Europas första modem som inte kräver myndighetsgodkännande i varje enskilt Europeiskt land.

### **Icke-röst utrustning**

Telefonsvarare och högtalartelefonen kan vara lämplig så väl som modem, faxmaskiner, nummerpresentatörer och larmsystem. Utrustning vars slutkvalitet för talet kontrolleras av bestämmelser (t.e.x handmikrotelefoner och i vissa länder även sladdlösa telefoner) är undantagna.

### **Denna tabell visar de länder som för närvarande är under CTR21 standard.**

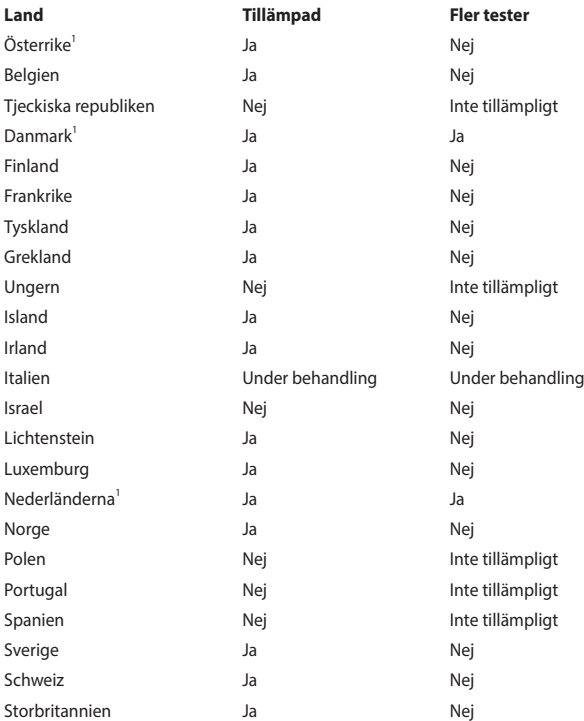

Denna information har kopierats från CETECOM och lämnas utan förpliktelse. För uppdatering av denna tabell besök http://www.cetecom.de/technologies/ctr\_21. html

1 Nationella krav gäller endast om utrustningen använder telefoni med pulsval (tillverkare kan hävda i bruksanvisningen att utrustningen endast är avsedd att stödia DTMF signalering, vilket skulle göra ytterligare tester överflödiga).

I Nederländerna krävs ytterligare tester för serieanslutning och nummerpresentationsfunktioner.

### **Yttrande statliga kommunikationsnämnden**

Den här apparaten överenstämmer med FCC regler del 15. Hantering är aktuell under följande två villkor:

- Apparaten får inte orsaka allvarlig störning.
- Apparaten måste godkänna all mottagen störning, medräknat störning som kan orsaka oönskad handling.

Utrustningen har testats och befunnits överenstämma med gränserna för en klass B digital apparat, enligt del 15 i bestämmelserna från statliga kommunikationsnämnden (Federal Communications Commission, 'FCC'). De här gränserna är utformade för att tillhandahålla lämpligt skydd mot skadlig störning i en installation i hemmet. Den här utrustningen genererar, använder och kan avge strålning med radiofrekvensenergi samt kan, om den inte är installerad och används i överensstämmelse med givna instruktioner, orsaka skadlig störning på radiokommunikation. Det finns dock inga garantier att störningar inte kommer att inträffa i en särskild installation. Om den här utrustningen orsakar skadliga störningar på radio- eller televisionsmottagning, vilket kan fastställas genom att slå på och slå av utrustningen, uppmuntras användaren att försöka korrigera störningen genom en eller flera av följande åtgärder:

- Rikta om eller flytta på mottagarantennen.
- Öka avståndet mellan utrustningen och mottagaren.
- Anslut utrustningen till ett uttag på en annan strömkrets än den som mottagaren är ansluten till.
- Rådfråga försäljaren eller en erfaren radio/TV-tekniker.

**VARNING!** Användningen av en skyddad elsladd krävs för att kunna tillmötesgå FCCnämndens gränser och för att förhindra störning på radio- och TV-mottagning i närheten. Det är viktigt att endast den medföljande elsladden används. Använd endast skyddade kablar för att ansluta I/O-apparater till den här utrustningen. Du förvarnas om att förändringar eller ändringar som inte uttryckligen har godkänts av ansvarig part för anpassning, kan ogiltigförklara dig som tillåten användare av utrustningen.

(Återgiven från Code of Federal Regulations #47, del 15.193, 1993, Washington DC: Office of the Federal Register, National Archives och Records Administration, U.S.A Government Printing Office.)

### **FCC (Amerikanska telekommunikationsmyndighetens) varningstext om radiofrekvens- (RF-) exponering**

**VARNING!** Varningstext från FCC: Ändringar eller modifieringar som inte uttryckligen godkänts av den part, som är ansvarig för uppfyllandet av villkoren, kan upphäva användarens rätt att använda utrustningen. "Tillverkaren deklarerar att denna enhet är begränsad till kanalerna 1 till 11 i 2.4 GHz-frekvensbandet via specificerade inbyggda program kontrollerade i USA."

Denna utrustning uppfyller FCC:s strålningsgränsvärden som fastställts för en okontrollerad miljö. För fortsatt uppfyllande av FCC RF-exponeringskrav ska direktkontakt med sändarantennen under sändning undvikas. Slutanvändare måste följa de specifika driftsinstruktionerna för tillfredsställande uppfyllelse av radiostrålningskraven.

### **Deklaration om överensstämmelse (R&TTE Direktivet 1999/5/EG)**

Följande poster var fullföljda och anses relevanta och tillräckliga:

- Nödvändiga krav som i [Artikel 3]
- Skyddskrav för hälsa och säkerhet som om [Artikel 3.1a]
- Testning för elektrisk säkerhet enligt [EN 60950]
- Skyddskrav för elektromagnetisk kompabilitet i [Artikel 3.1b]
- Testning av elektromagnetisk kompabilitet i [EN 301 489-1] & [EN 301 489-17]
- Effektiv användning av radiospektrat som i [Artikel 3.2]
- Återkommande radiotester enligt [EN 300 328-2]

### **CE Märkning**

# $\epsilon$

#### **CE märkning för enheter utan trådlös LAN/Bluetooth**

Den levererade versionen av denna enhet uppfyller kraven hos EEC direktiven 2004/108/EG "Elektromagnetisk kompatibilitet" och 2006/95/EC " Lågspänningsdirektivet".

# $C \in \mathbb{O}$

#### **CE märkning för enheter med trådlös LAN/ Bluetooth**

Denna utrustning uppfyller kraven hos Direktiv 1999/5/EG för Europeiska parlamentet och kommissionen från den 9 mars 1999 om radioutrustning och telekommunikationsutrustning och om ömsesidigt erkännande av utrustningens överensstämmelse.

### **Trådlös hanteringskanal för olika områden**

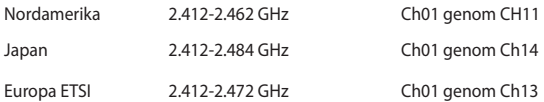

### **Frankrike begränsade trådlösa frekvensband**

En del områden i Frankrike har begränsade frekvensband. Det värsta fallet av max tillåten ström inomhus är:

- 10mW för hela 2.4 GHzbandet (2400 MHz–2483.5 MHz)
- • 100mW för frekvenser mellan 2446.5 MHz och 2483.5 MHz

**OBS!** Kanalerna 10 till 13 inbegripet verkar i bandet 2446.6 MHz till 2483.5 MHz.

Det finns få möjligheter till användning utomhus: På privat egendom eller på den privata egendomen för offentliga personer, är användning föremål för en preliminär tillåtelseprocedur från Försvarsministeriet, med max tillåten ström på 100mW i bandet 2446.5–2483.5 MHz. Användning utomhus på allmän egendom är inte tillåtet.

I avdelningarna som listas nedan för hela 2.4 GHzbandet:

- • Max tillåten ström inomhus är 100mW
- • Max tillåten ström utomhus är 10mW

Avdelningar inom vilka användning av 2400–2483.5 MHzbandet är tillåtet med en EIRP på mindre än 100mW inomhus och mindre än 10mW utomhus:

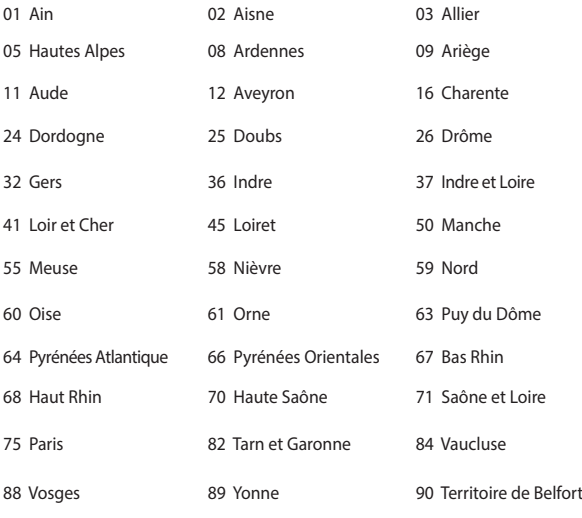

94 Val de Marne

Det här kravet kommer med stor sannolikhet att ändras med tiden, och göra det möjligt för dig att använda ditt trådlösa LANkort inom fler områden i Frankrike. Vänligen kontrollera med ART för senaste information (http://www.arcep.fr).

**OBS!** Ditt WLANkort sänder mindre än 100mW, men mer än 10mW.

### **UL säkerhetsanmärkningar**

För att motsvara UL 1459 krävs telekommunikationer (telefon)-utrustning som avses att anslutas elektriskt till ett telekommunikationsnätverk, med en jordad funktionsspänning som inte överskrider mer än 200V, 300V topp-till-topp och 105V rms, och som installeras eller används i överensstämmelse med National Electric Code (NFPA 70).

När du använder modemet på Notebook PC ska alltid grundläggande säkerhetsföreskrifter följas för att minska risken för brand, elektrisk stöt och skada på personer, inräknat följande:

- Använd inte Notebook PC i närheten av vatten, t ex i närheten av ett badkar, tvättställ, köksvask eller tvättbalja, i en blöt källare eller i närheten av en simbassäng.
- Använd inte Notebook PC under elektrisk storm. Det kan föreligga risk för elektrisk stöt från blixten.
- Använd inte Notebok PC i närheten av gasläcka.

För att motsvara UL 1642 krävs primära (ej återuppladdningsbara) och sekundära (återuppladdningsbara) lithiumbatterier för användning som strömkälla i produkten. Dessa batterier innehåller metallisk lithium eller lithiumlegering, eller en lithiumjon, och kan bestå av en enda elektrokemisk cell eller två eller fler celler som är anslutna i serie, parallell eller både-och, som omvandlar kemisk energi till elektrisk energi genom en irreversibel eler reversibel kemisk reaktion.

- Avstå från att slänga bort Notebook PC-batteriet i öppen eld, då det kan explodera. Kontrollera med lokala bestämmelser för eventuellt speciella avfallsanvisningar för att minska risken för skada på personer beroende på eld eller explosion.
- Avstå från att använda strömadaptrar eller batterier från andra apparater. för att undvika skada på personer beroende på eld eller explosion. Använd endast UL-certifierade strömadaptrar eller batterier som tillhandahålls av tillverkaren eller auktoriserade återförsäljare.

### **Krav strömsäkerhet**

Produkter med elektrisk ström med värden på upp till 6A och som är tyngre än 3Kg måste använda godkända elsladdar som är större än eller lika med: H05VV-F, 3G, 0.75mm<sup>2</sup> eller H05VV-F, 2G, 0.75mm<sup>2</sup>.

### **TV-mottagarmeddelanden**

Notering till CATV Systeminstallerare - Kabeldistributionssystemet bör vara jordat i enlighet med ANSI/NFPA 70, National Electrical Code (NEC), särskilt avsnitt 820.93, Jordande av yttre konduktiv sköld på en koaxial kabelinstallation bör inkludera bindning av skärmen av den koaxiala kabeln till jorden vid byggnadsingången.

### **REACH**

Uppfyller REACH (Registration, Evaluation, Authorization, and Restriction of Chemicals (Registrering, Värdering, Behörighet och Begränsning)) reglerande regelverk, vi publicerar de kemiska substanserna i våra produkter på ASUS REACH webbsida på HYPERLINK "http://csr.asus.com/english/REACH.htm".

### **Produktanmärkning Macrovision Corporation**

Den här produkten innehåller teknologi som är skyddad enligt upphovsrätten genom metodanspråk av vissa USA-patent och annan intellektuell egenomsrätt som ägs av Macrovision Corporation och andra rättighetsägare. Användning av den här upphovsrättsligt skyddade teknologin måste godkännas av Macrovision Corporation, och är endast avsedd för hemmet och annan begränsad tittaranvändning *så tillvida inget annat har godkänts av Macrovision Corporation.* Kopiering av tekniken eller isärplockning är förbjuden.

### **Förhindra hörselskador**

För att förhindra eventuella hörselskador skall du inte lyssna med hög volym under långa perioder.

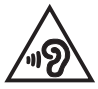

### **Nordiska försiktighetsåtgärder (för litium-jon batterier)**

CAUTION! Danger of explosion if battery is incorrectly replaced. Replace only with the same or equivalent type recommended by the manufacturer. Dispose of used batteries according to the manufacturer's instructions. (English)

ATTENZIONE! Rischio di esplosione della batteria se sostituita in modo errato. Sostituire la batteria con un una di tipo uguale o equivalente consigliata dalla fabbrica. Non disperdere le batterie nell'ambiente. (Italian)

VORSICHT! Explosionsgefahr bei unsachgemäßen Austausch der Batterie. Ersatz nur durch denselben oder einem vom Hersteller empfohlenem ähnlichen Typ. Entsorgung gebrauchter Batterien nach Angaben des Herstellers. (German)

ADVARSELI! Lithiumbatteri - Eksplosionsfare ved fejlagtig håndtering. Udskiftning må kun ske med batteri af samme fabrikat og type. Levér det brugte batteri tilbage til leverandøren. (Danish)

VARNING! Explosionsfara vid felaktigt batteribyte. Använd samma batterityp eller en ekvivalent typ som rekommenderas av apparattillverkaren. Kassera använt batteri enligt fabrikantens instruktion. (Swedish)

VAROITUS! Paristo voi räjähtää, jos se on virheellisesti asennettu. Vaihda paristo ainoastaan laitevalmistajan sousittelemaan tyyppiin. Hävitä käytetty paristo valmistagan ohjeiden mukaisesti. (Finnish)

ATTENTION! Il y a danger d'explosion s'il y a remplacement incorrect de la batterie. Remplacer uniquement avec une batterie du mêre type ou d'un type équivalent recommandé par le constructeur. Mettre au rebut les batteries usagées conformément aux instructions du fabricant. (French)

ADVARSEL! Eksplosjonsfare ved feilaktig skifte av batteri. Benytt samme batteritype eller en tilsvarende type anbefalt av apparatfabrikanten. Brukte batterier kasseres i henhold til fabrikantens instruksjoner. (Norwegian)

標準品以外の使用は、危険の元になります。交換品を使用する場合、製造者 に指定されるものを使って下さい。製造者の指示に従って処理して下さい。 (Japanese)

ВНИМАНИЕ! При замене аккумулятора на аккумулятор иного типа возможно его возгорание. Утилизируйте аккумулятор в соответствии с инструкциями производителя. (Russian)
# **Säkerhetsinformation optisk lagringsenhet**

## **Säkerhetsinformation laser**

## **CD-ROM användarsäkerhet**

## **CLASS 1 LASER PRODUKT**

**VARNING!** För att förhindra exponering av den optiska enhetens laser, försök inte ta isär eller reparera den optiska disken på egen hand. För din egna säkerhets skull, kontakta en professionell tekniker för hjälp.

## **Varningsetikett service**

**VARNING!** OSYNLIG LASERSTRÅLNING NÄR DEN ÄR ÖPPEN. TITTA INTE IN I STRÅLEN ELLER DIREKT PÅ MED OPTISKA INSTRUMENT.

## **CDRH-bestämmelser**

Center for Devices and Radiological Health (CDRH) av U.S.As Food and Drug Administration implementerade bestämmelser för laserprodukter den 2 augusti 1976. Dessa bestämmelser gäller för laserprodukter som tillverkats från 1 augusti 1976 och framåt. Anammande av bestämmelserna är obligatorisk för produkter som marknadsförs i USA.

> **VARNING!** Användning av kontroller eller justeringar eller utförande av procedurer annat än de som är specificerade här i eller i installationsvägledningen för laserprodukten kan resultera i farlig exponering för laser.

### **Beläggningsmeddelande**

**VIKTIGT!** För att isolera den bärbara datorn elektriskt och bibehålla elsäkerheten används en beläggning på höljet förutom sidorna där IO-uttagen är placerade.

# **CTR 21 godkännande (för bärbara datorer med inbyggt modem)**

#### **Danish**

»Udstvret er i henhold til Rådets beslutning 98/482/EF EU-godkendt til at blive opkoblet på de offentlige telefonnet som enkeltforbundet terminal. På grund af forskelle mellem de offentlige telefonnet i de forskellige lande giver godkendelsen dog ikke i sig selv ubetinget garanti for, at udstyret kan fungere korrekt på samtlige nettermineringspunkter på de offentlige telefonnet.

I tilfælde af problemer bør De i første omgang henvende Dem til leverandøren af udstyret.«

#### **Dutch**

"Dit annaraat is goedgekeurd volgens Beschikking 98/482/EG van de Raad voor de nan-Europese aansluiting van enkelvoudige eindapparatuur op het openbare geschakelde telefoonnetwerk (PSTN). Gezien de verschillen tussen de individuele PSTN's in de verschillende landen, biedt deze goedkeuring op zichzelf geen onvoorwaardelijke garantie voor een succesvolle werking op elk PSTN-netwerkaansluitpunt.

Neem bij problemen in eerste instantie contact op met de leverancier van het apparaat.".

#### **English**

The equipment has been approved in accordance with Council Decision 98/482/EC for pan-European single terminal connection to the public switched telephone network (PSTN). However, due to differences between the individual PSTNs provided in different countries, the approval does not, of itself, give an unconditional assurance of successful operation on every PSTN network termination noint

In the event of problems, you should contact your equipment supplier in the first instance.

#### **Finnish**

"Tämä laite on hyväksytty neuvoston päätöksen 98/482/EY mukaisesti liitettäväksi yksittäisenä laitteena vleiseen kytkentäiseen puhelinverkkoon (PSTN) EU:n jäsenvaltioissa. Eri maiden vleisten kytkentäisten puhelinverkkojen välillä on kuitenkin eroja, joten hyväksyntä ei sellaisenaan takaa häiriötöntä toimintaa kaikkien vleisten kytkentäisten puhelinverkkoien liityntäpisteissä.

Ongelmien ilmetessä ottakaa viipymättä yhteyttä laitteen toimittajaan."

#### **French**

«Cet équipement a recu l'agrément, conformément à la décision 98/482/CE du Conseil, concernant la connexion paneuropéenne de terminal unique aux réseaux téléphoniques publics commutés (RTPC). Toutefois, comme il existe des différences d'un pays à l'autre entre les RTPC. l'agrément en soi ne constitue pas une garantie absolue de fonctionnement optimal à chaque point de terminaison du réseau RTPC.

En cas de problème, vous devez contacter en premier lieu votre fournisseur.»

#### **German**

"Dieses Gerät wurde gemäß der Entscheidung 98/482/EG des Rates europaweit zur Anschaltung als einzelne Endeinrichtung an das öffentliche Fernsprechnetz zugelassen. Aufgrund der zwischen den öffentlichen Fernsprechnetzen verschiedener Staaten bestehenden Unterschiede stellt diese Zulassung an sich jedoch keine unbedingte Gewähr für einen erfolgreichen Betrieb des Geräts an jedem Netzabschlußnunkt dar.

Falls beim Betrieb Probleme auftreten, sollten Sie sich zunächst an ihren Fachhändler wenden."

#### **Greek**

«Ο εξοπλισμός έγει εγκριθεί για πανευρωπαϊκή σύνδεση μεμονωμέου τερματικού με το δημόσιο τηλεφώνικό δίκτυο μεταγωγής (PSTN), σύμφωνα με την απόφαση 98/482/ΕΚ του Συμβουλίου· ωστόσο, επειδή υπάρχουν διαφορές μεταξύ των επιμέρους PSTN που παρέχονται σε διάφορες χώρες, η έγκριση δεν παρέγει αφ' εαυτής ανεπιφύλακτη εξασφάλιση επιτυχούς λειτουργίας σε κάθε σημείο απόληξης του δικτύου PSTN.

Εάν ανακύψουν προβλήματα, θα πρέπει κατ' αρχάς να απευθύνεστε στον προμηθευτή του εξοπλισμού  $\sigma ac \gg$ 

#### **Italian**

«La presente apparecchiatura terminale è stata approvata in conformità della decisione 98/482/CE del Consiglio per la connessione paneuropea come terminale singolo ad una rete analogica PSTN. A causa delle differenze tra le reti dei differenti paesi, l'approvazione non garantisce però di per sé il funzionamento corretto in tutti i punti di terminazione di rete PSTN.

In caso di problemi contattare in primo luogo il fornitore del prodotto.»

#### **Portuguese**

«Este equipamento foi aprovado para ligação pan-europeia de um único terminal à rede telefónica pública comutada (RTPC) nos termos da Decisão 98/482/CE. No entanto, devido às diferencas existentes entre as RTPC dos diversos países, a aprovação não garante incondicionalmente, por si só, um funcionamento correcto em todos os pontos terminais da rede da RTPC.

Em caso de problemas, deve entrar-se em contacto, em primeiro lugar, com o fornecedor do equipamento.»

#### **Spanish**

«Este equipo ha sido homologado de conformidad con la Decisión 98/482/CE del Consejo para la conexión paneuropea de un terminal simple a la red telefónica pública conmutada (RTPC). No obstante, a la vista de las diferencias que existen entre las RTPC que se ofrecen en diferentes países, la homologación no constituve por sí sola una garantía incondicional de funcionamiento satisfactorio en todos los puntos de terminación de la red de una RTPC.

En caso de surgir algún problema, procede ponerse en contacto en primer lugar con el proveedor del equipo.».

#### **Swedish**

"Utrustningen har godkänts i enlighet med rådets beslut 98/482/EG för alleuropeisk anslutning som enskild terminal till det allmänt tillgångliga kopplade telenätet (PSTN). På grund av de skillnader som finns mellan telenätet i olika länder utgör godkännandet emellertid inte i sig självt en absolut garanti för att utrustningen kommer att fungera tillfredsställande vid varje telenätsanslutningspunkt.

Om problem uppstår bör ni i första hand kontakta leverantören av utrustningen."

# **ENERGY STAR-efterlevande produkt**

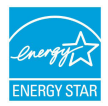

ENERGY STAR är ett samarbetsprogram mellan amerikanska EPA (Environmental Protection Agency) och amerikanska energidepartementet för att hjälpa oss alla att spara pengar och skydda miljön genom energieffektiva produkter och metoder.

knapp på tangentbordet.Alla ASUS-produkter som är märkta med ENERGY STARlogotypen efterlever ENERGY STAR-standarden, och funktionen för strömhantering är aktiverad som standard. Monitorn och datorn försätts automatiskt i vila efter 10 och 30 minuter av användarinaktivitet. För att väcka datorn klicka med musen eller tryck på någon knapp på tangentbordet.

Gå till http://www.energy.gov/powermanagement för utförlig information om strömhantering och dess fördelar för miljön. Du kan också gå till http://www. energystar.gov för utförlig information om ENERGY STAR-samarbetsprogrammet.

**OBS!** Energy Star stöds INTE av Freedos- och Linux-baserade produkter.

# **Uppfyllelse och deklaration av globala miljöbestämmelser**

ASUS följer det gröna konstruktionskonceptet för konstruktion och tillverkning av våra produkter och ser till att varje steg i produktens livscykel för en ASUS produkt är i linje med globala miljöbestämmelser. Dessutom redovisar ASUS relevant information baserat på reglerande krav.

Se http://csr.asus.com/english/Compliance.htm för information om redovisning baserat på de krav som ASUS uppfyller:

**Japan JIS-C-0950 Materialdeklaration**

**EU REACH SVHC**

**Korea RoHS**

# **ASUS återvinning / Återtagningstjänst**

ASUS återvinning och återtagningsprogram kommer från vårt åtagande för att uppfylla den högsta standarden för att skydda vår miljö. Vi tror på att tillhandahålla lösningar för våra kunder att kunna ta ansvar för återvinning av våra produkter, batterier och andra komponenter samt förpackningsmaterial. Gå till http://csr. asus.com/english/Takeback.htm för detaljerad information om återvinning för olika regioner.

# **EC Declaration of Conformity**

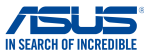

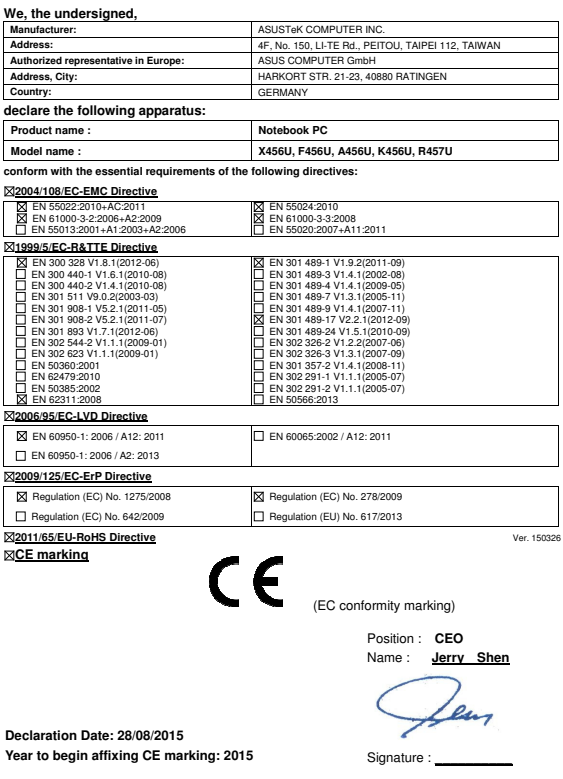

## **EC Declaration of Conformity**

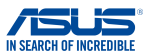

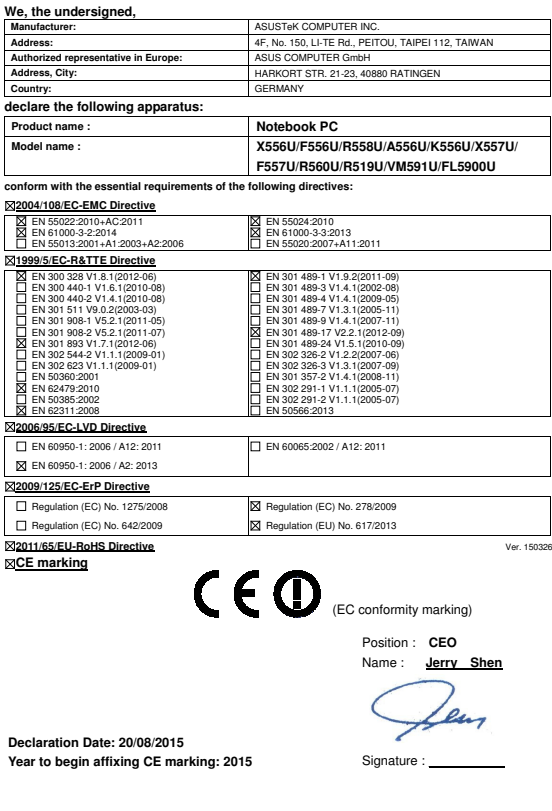

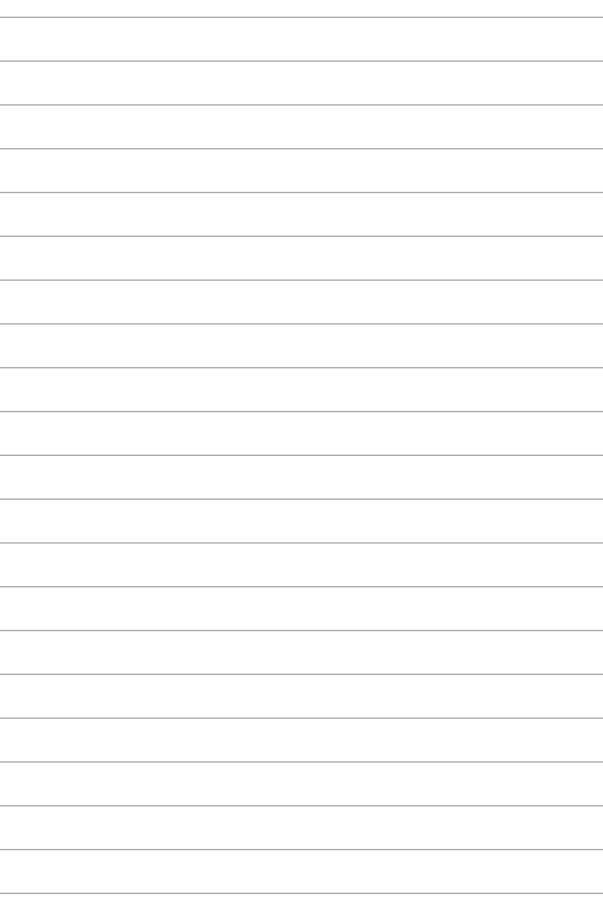